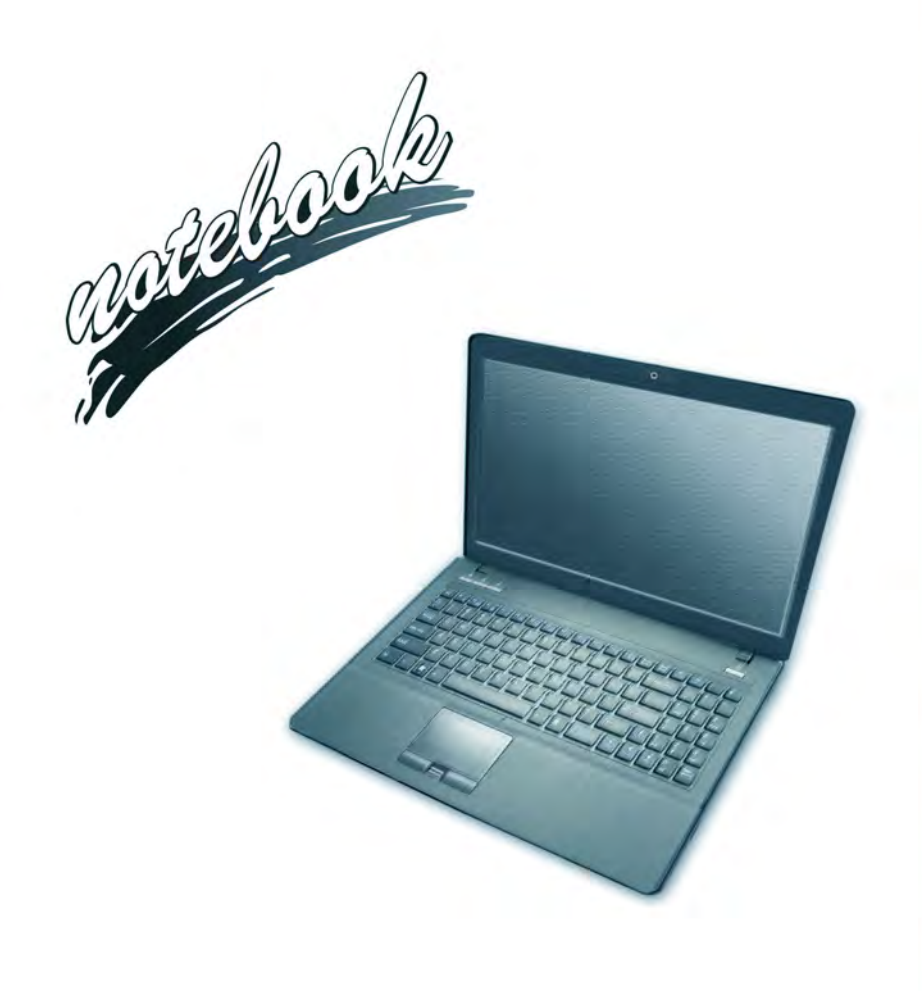

**Concise User's Guide** Ausführliches Benutzerhandbuch **Guide Utilisateur Concis** Guía del Usuario Concisa Guida Rapida per l'Utente

## **Contents**

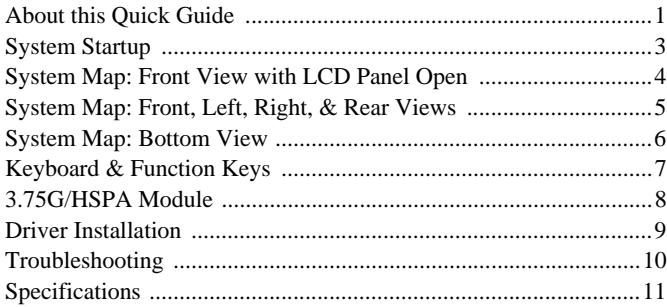

## **Inhalt**

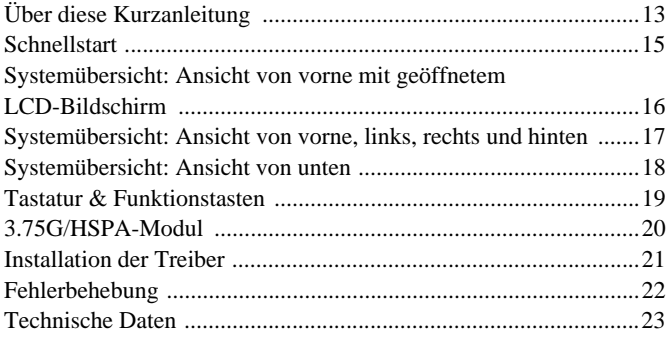

## **Sommaire**

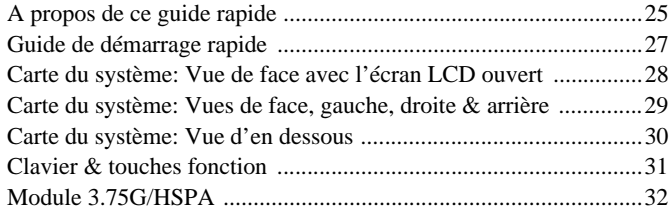

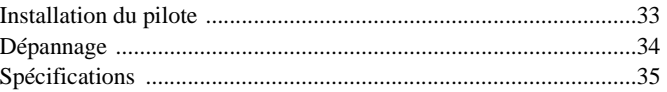

## **Contenidos**

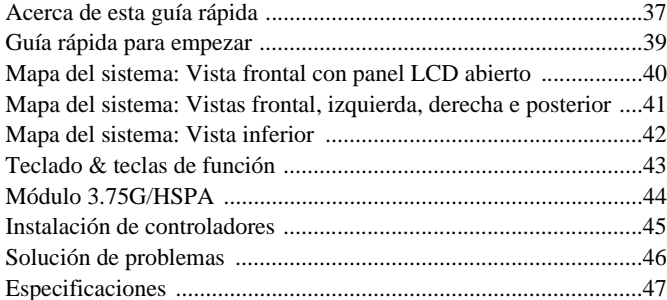

## **Sommario**

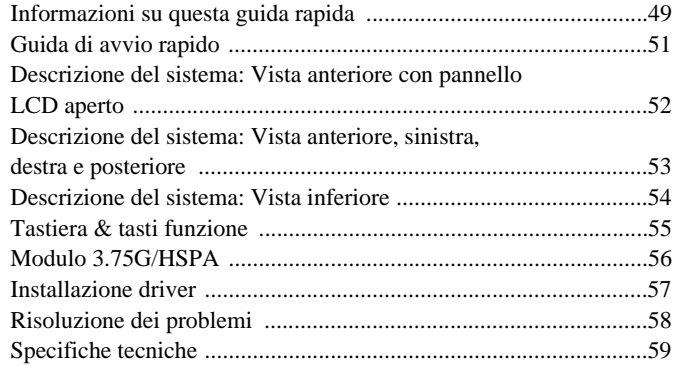

# **About this Concise User Guide**

This quick guide is a brief introduction to getting your system started. This is a supplement, and not a substitute for the expanded English language *User's Manual* in *Adobe Acrobat* format on the *Device Drivers & Utilities + User's Manual* disc supplied with your computer. This disc also contains the drivers and utilities necessary for the proper operation of the computer (**Note**: The company reserves the right to revise this publication or to change its contents without notice).

Some or all of the computer's features may already have been setup. If they aren't, or you are planning to re-configure (or re-install) portions of the system, refer to the expanded *User's Manual*. The *Device Drivers & Utilities + User's Manual* disc does not contain an operating system.

## **Regulatory and Safety Information**

Please pay careful attention to the full regulatory notices and safety information contained in the expanded *User's Manual* on the *Device Drivers & Utilities + User's Manual* disc.

© June 2010

## **Trademarks**

**Intel and Intel Core** are trademarks/registered trademarks of Intel Corporation.

#### **FCC Statement**

This device complies with Part 15 of the FCC Rules. Operation is subject to the following two conditions:

- 1. This device may not cause harmful interference.
- 2. This device must accept any interference received, including interference that may cause undesired operation.

## **Instructions for Care and Operation**

The computer is quite rugged, but it can be damaged. To prevent this, follow these suggestions:

- **Don't drop it, or expose it to shock**. If the computer falls, the case and the components could be damaged.
- **Keep it dry, and don't overheat it**. Keep the computer and power supply away from any kind of heating element. This is an electrical appliance. If water or any other liquid gets into it, the computer could be badly damaged.
- **Avoid interference**. Keep the computer away from high capacity transformers, electric motors, and other strong magnetic fields. These can hinder proper performance and damage your data.
- **Follow the proper working procedures for the computer**. Shut the computer down properly and don't forget to save your work. Remember to periodically save your data as data may be lost.

## **Servicing**

Do not attempt to service the computer yourself. Doing so may violate your warranty and expose you and the computer to electric shock. Refer all servicing to authorized service personnel. Unplug the computer from the power supply. Then refer servicing to qualified service personnel under any of the following conditions:

- When the power cord or AC/DC adapter is damaged or frayed.
- If the computer has been exposed to any liquids.
- If the computer does not work normally when you follow the operating instructions.
- If the computer has been dropped or damaged (do not touch the poisonous liquid if the LCD panel breaks).
- If there is an unusual odor, heat or smoke coming from your computer.

## **Safety Information**

- Only use an AC/DC adapter approved for use with this computer.
- Use only the power cord and batteries indicated in this manual. Do not dispose of batteries in a fire. They may explode. Check with local codes for possible special disposal instructions.
- Do not continue to use a battery that has been dropped, or that appears damaged (e.g. bent or twisted) in any way. Even if the computer continues to work with a damaged battery in place, it may cause circuit damage, which may possibly result in fire.
- Make sure that your computer is completely powered off before putting it into a travel bag (or any such container).
- Before cleaning the computer, make sure it is disconnected from any external power supplies, peripherals and cables (including telephone lines). It is advisable to also remove your battery in order to prevent accidentally turning the machine on.
- Use a soft clean cloth to clean the computer, but do not apply cleaner directly to the computer. Do not use volatile (petroleum distillates) or abrasive cleaners on any part of the computer.
- Do not try to repair a battery pack. Refer any battery pack repair or replacement to your service representative or qualified service personnel.

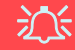

#### **Battery Disposal & Caution**

The product that you have purchased contains a rechargeable battery. The battery is recyclable. At the end of its useful life, under various state and local laws, it may be illegal to dispose of this battery into the municipal waste stream. Check with your local solid waste officials for details in your area for recycling options or proper disposal.

Danger of explosion if battery is incorrectly replaced. Replace only with the same or equivalent type recommended by the manufacturer. Discard used battery according to the manufacturer's instructions.

# **System Startup**

- 1. Remove all packing materials.
- 2. Place the computer on a stable surface.
- 3. Securely attach any peripherals you want to use with the computer (e.g. keyboard and mouse) to their ports.
- 4. Attach the AC/DC adapter to the DC-In jack on the left of the computer, then plug the AC power cord into an outlet, and connect the AC power cord to the AC/DC adapter.
- 5. Use one hand to raise the lid/LCD to a comfortable viewing angle (do not exceed 120 degrees); use the other hand (as illustrated in *[Figure 1](#page-4-0)*) to support the base of the computer (**Note**: **Never** lift the computer by the lid/LCD).
- 6. Press the power button to turn the computer "on".

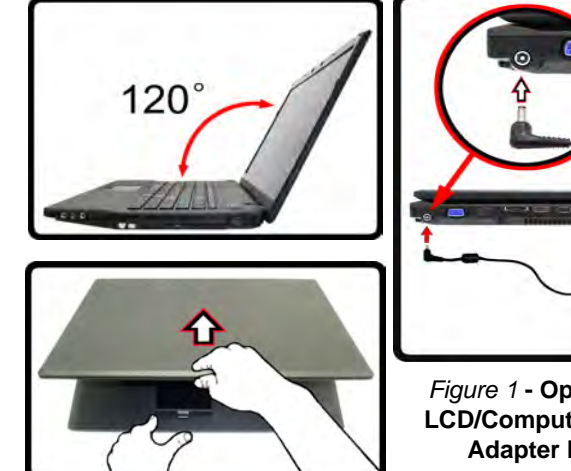

<span id="page-4-0"></span>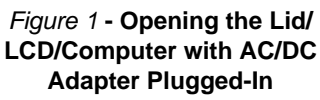

## **Model Differences**

This notebook series includes **two** different model types that mainly differ as indicated in the table below.

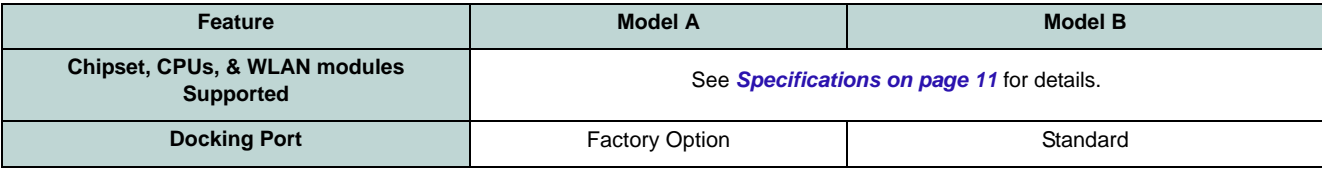

#### *Table 1* **- Model Differences**

## **System Software**

Your computer may already come with system software pre-installed. Where this is not the case, or where you are reconfiguring your computer for a different system, you will find this manual refers to *Microsoft Windows Windows 7*.

# **System Map: Front View with LCD Panel Open**

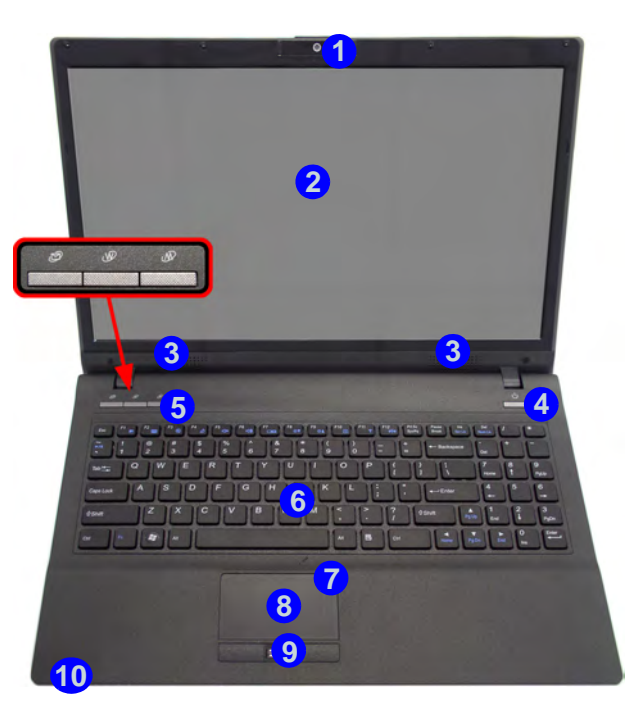

#### *Figure 2* **- Front View with LCD Panel Open**

- 1. PC Camera
- 2. LCD
- 3. Speakers
- 4. Power Button
- 5. Hot-Key Buttons
- 6. Keyboard
- 7. Built-In Microphone
- 8. Touchpad & Buttons
- 9. Fingerprint Reader
- 10. LED Indicators

## **LED Indicators**

The LED indicators on the computer display helpful information about the current status of the computer.

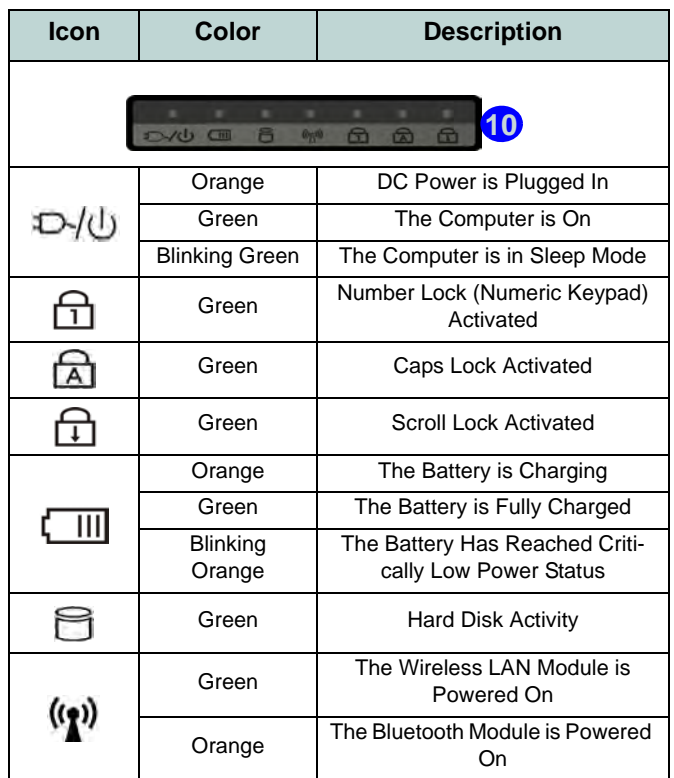

#### *Table 2* **- LED Indicators**

# **System Map: Front, Left, Right, Rear & Bottom Views**

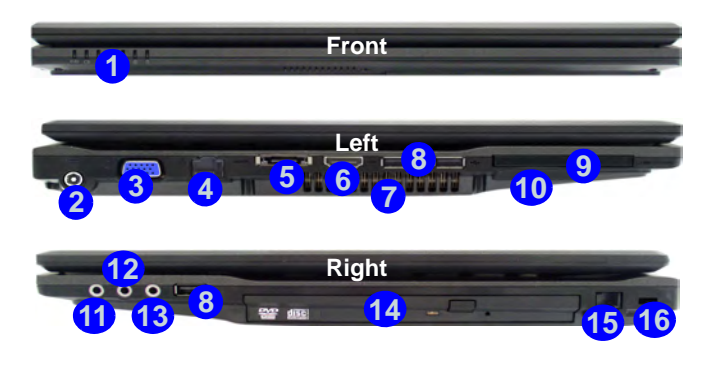

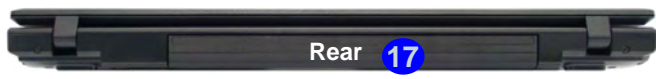

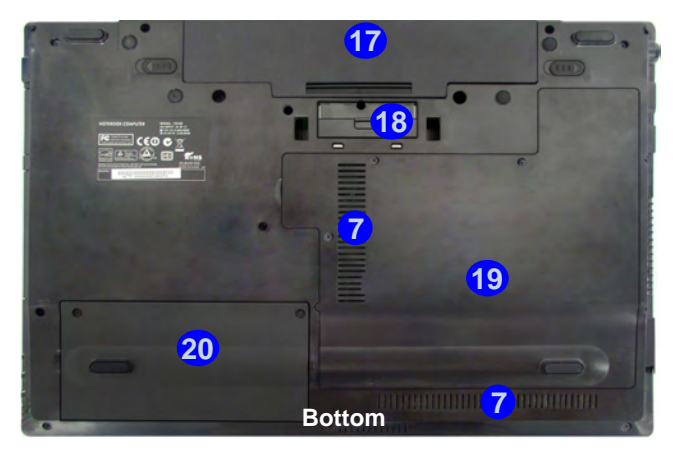

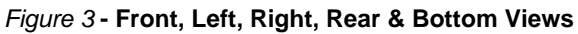

- 1. LED Indicators
- 2. DC-In Jack
- 3. External Monitor Port
- 4. RJ-45 LAN Jack
- 5. e-SATA Port
- 6. HDMI-Out Port
- 7. Vent
- 8. 3 \* USB 2.0 Ports
- 9. ExpressCard/54(34) Slot
- 10. 9-in-1 Card Reader
- 11. S/PDIF-Out Jack
- 12. Microphone-In Jack
- 13. Headphone-Out Jack
- 14. Optical Device Drive Bay
- 15. RJ-11 Modem Jack
- 16. Security Lock Slot
- 17. Battery
- 18. Docking Port
- 19. Component Bay Cover
- 20. Hard Disk Bay Cover

## **Hot-Key Buttons**

The Hot-Key buttons give instant access to the default Internet browser and e-mail program, and allow you to toggle the Silent Mode on/off with one quick button press.

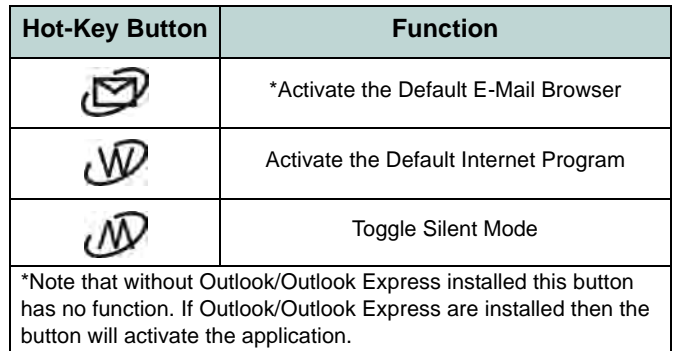

# **Keyboard & Function Keys**

The keyboard has a numeric keypad for easy numeric data input. Pressing the **Fn +NumLk** keys turns on/off the numeric keypad. It also features function keys to allow you to change operational features instantly.

The function keys (**F1** - **F12** etc.) will act as hot keys when pressed while the **Fn** key is held down. In addition to the basic function key combinations, visual indicators are available when the hot key driver is installed.

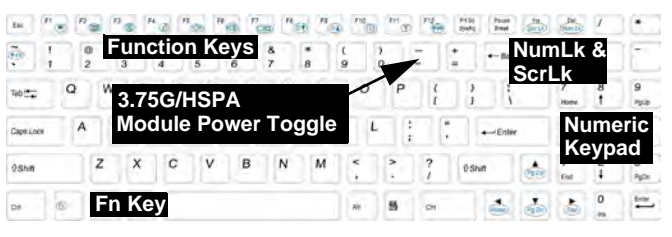

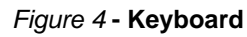

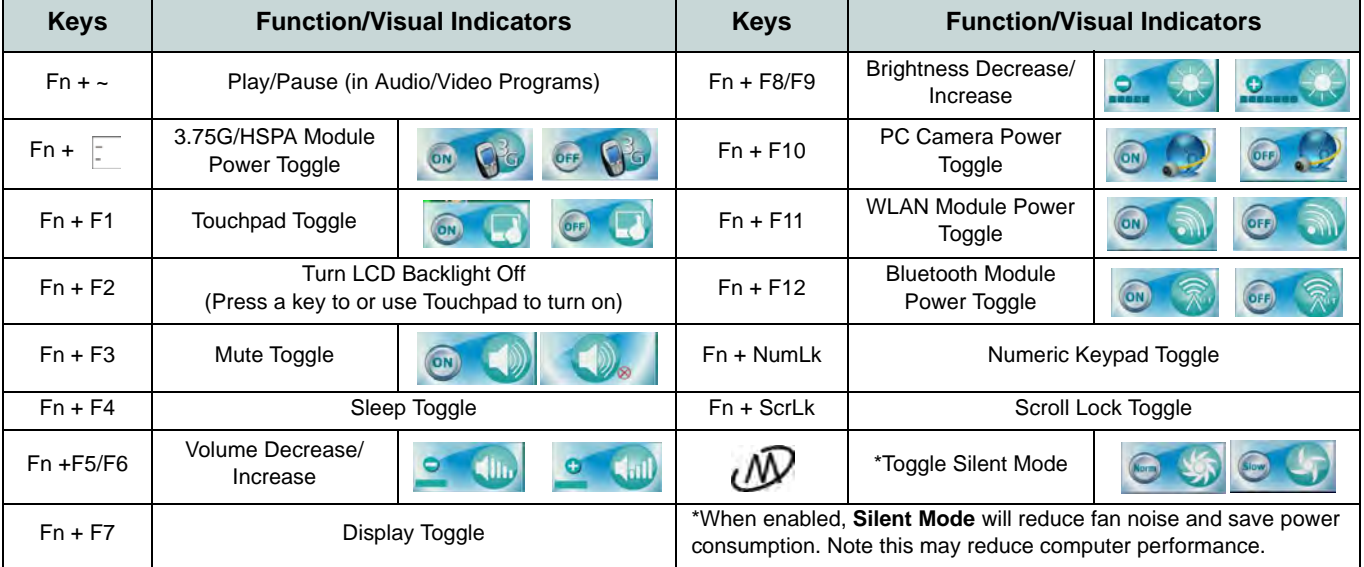

*Table 4* **- Function Keys & Visual Indicators**

**7**

# **3.75G/HSPA Module**

If you have included an **optional 3.75G/HSPA module** in your purchase option, follow the instructions below to install the USIM card (which will be provided by your service provider), and then run the appropriate application supplied with your module.

# **USIM Card Insertion**

- 1. Turn off the computer, and turn it over and remove the battery (1) (slide the latches in the direction indicated below and slide the battery out).
- 2. Insert the USIM card as illustrated below until it clicks into position, and replace the battery.

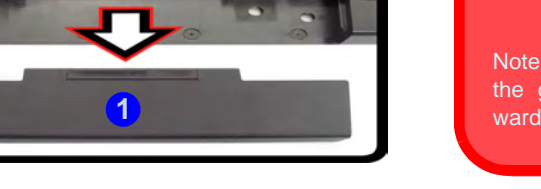

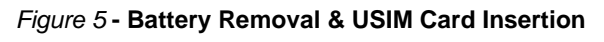

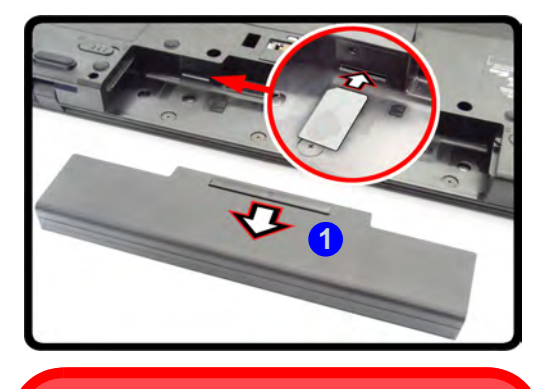

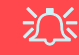

**USIM Card Orientation**

Note that the USIM card's readable side (with the gold-colored contacts) should face up- **<sup>1</sup>** wards as illustrated.

# **Fingerprint Reader**

Enroll your fingerprints as instructed below before use.

## **User Enrollment**

- 1. Click **Start** > **Programs/All Programs** > **Protector Suite** > **Control Center**, or double click the taskbar icon
- 2. On the first run of the program you will be asked to click the **Accept** button to accept the license.
- 3. If you have not set a *Windows* password you will be prompted to do so (**note**: If you have not set a password *Protector Suite*  **QL** cannot secure access to your computer).
- 4. Click **Submit** when you have entered password.
- 5. You will then be prompted to enroll your fingerprints (you can click **Tutorial** to get help with fingerprint enrollment at any time).
- 6. Click the button above any of the fingers to begin the enrollment process for that finger.
- 7. Swipe the finger until the progress bar reaches **100%** to enroll that finger.
- 8. Repeat the process for all the fingers you wish to enroll, and then click **Save and Continue**.
- 9. Enter a backup password and click **Apply**.
- 10. Close the fingerprint status window.
- 11. You can also run the **Tutorial**, or **Product Tour** (to run the product tour video) to get more information.
- 12. Right-click the taskbar icon **that it is Start Control Center** to allow you to **Edit Fingerprints**, register **Applications**, and access the **Help** menu etc.
- 13. If you swipe your finger over the reader at any time you can access the **Biomenu** to **lock the computer**, **register websites**, access the **Personal Safe** or **E-Wallet**, open the **Control Center** and access the **Help** menu.

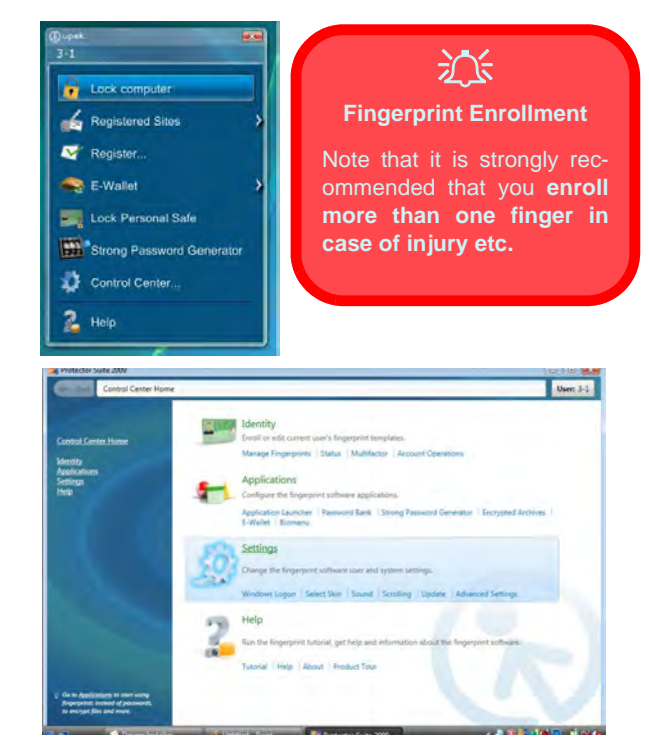

*Figure 6* **- Control Center & Biomenu** 

# **Driver Installation**

The *Device Drivers & Utilities + User's Manual* disc contains the drivers and utilities necessary for the proper operation of the computer. This setup will probably have already been done for you. If this is not the case, insert the disc and click **Install Drivers** (button), or **Option Drivers** (button) to access the **Optional** driver menu. Install the drivers **in the order indicated** in *Figure 7*. Click to select the drivers you wish to install (you should note down the drivers as you install them). **Note**: If you need to reinstall any driver, you should uninstall the driver first.

If the **Found New Hardware** wizard appears during the installation procedure, click **Cancel** to close the window, and follow the installation procedure as directed.

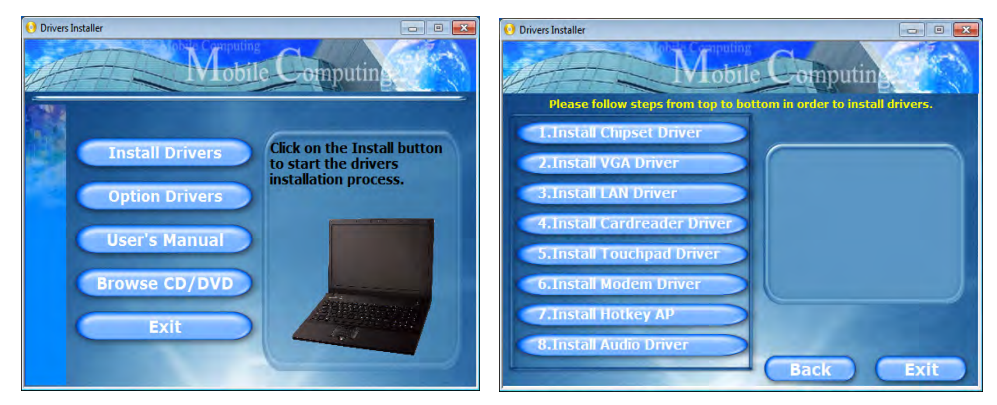

*Figure 7* **- Install Drivers**

#### **Driver Installation General Guidelines**

P

As a general guide follow the default on-screen instructions for each driver (e.g. **Next** > **Next** > **Finish**) unless you are an advanced user. In many cases a restart is required to install the driver.

Make sure any modules (e.g. PC Camera, WLAN or 3.75G/HSPA) are **ON** before installing the appropriate driver.

#### **Windows Update**

After installing all the drivers make sure you enable **Windows Update** in order to get all the latest security updates etc. (all updates will include the latest hotfixes from Microsoft).

讼 **Wireless Device Operation Aboard Aircraft** The use of any portable electronic transmission devices aboard aircraft is usually prohibited. **Make sure the wireless modules are OFF if you are using the computer aboard aircraft.**

Use the key combinations to toggle power to the **3.75G/HSPA/WLAN/ Bluetooth** modules, and check the LED indicator/ visual indicator to see if the modules are powered on or not (see *Table 2 on page 4* and *Table 4 on*

*page 6*).

# **Troubleshooting**

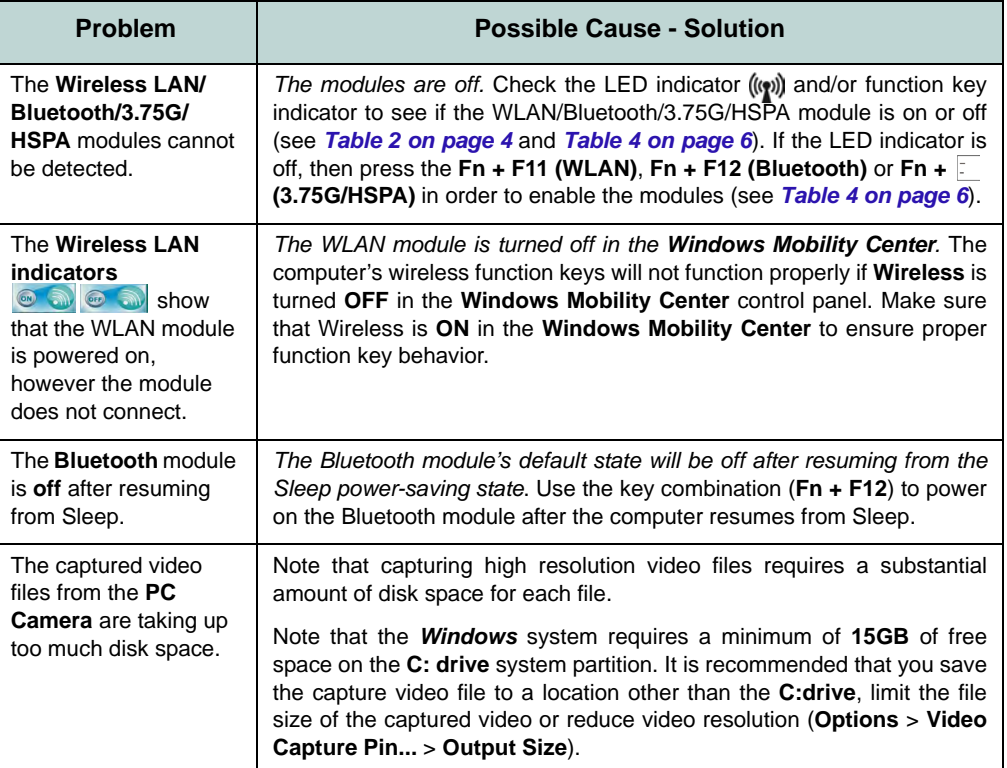

# <span id="page-12-0"></span>**Specifications**

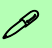

#### **Latest Specification Information**

The specifications listed in this section are correct at the time of going to press. Certain items (particularly processor types/speeds) may be changed, delayed or updated due to the manufacturer's release schedule. Check with your service center for details.

#### **Processor Options**

#### **Model A:**

**Intel® Core™ i7 Processor i7-620M (2.66GHz)** 4MB L3 Cache & 1066MHz FSB **Intel® Core™ i5 Processor i5-540M (2.53GHz), i5-520M (2.4GHz)**  3MB L3 Cache & 1066MHz FSB

#### **Model B:**

**Intel® Core™ i7 Processor i7-620M (2.66GHz)** 4MB L3 Cache & 1066MHz FSB **Intel® Core™ i5 Processor i5-540M (2.53GHz), i5-520M (2.4GHz), i5-430M (2.26GHz)** 3MB L3 Cache & 1066MHz FSB **Intel® Core™ i3 Processor i3-350M (2.26GHz), i3-330M (2.13GHz)** 3MB L3 Cache, 1066MHz FSB **Intel® Mobile Celeron Processor P4500 (1.86GHz)** 2MB L3 Cache & 1066MHz FSB **Core Logic Model A:** Intel® QM57 Chipset

**Model B:** Intel® HM55 Chipset

#### **BIOS**

Phoenix™ BIOS (One 32Mb SPI Flash ROM)

#### **LCD**

15.6" HD/ HD+ TFT LCD

#### **Memory**

Two 204 Pin SO-DIMM Sockets Supporting **DDR3 1066/1333MHz** Memory Memory Expandable up to **8GB**

#### **Video Adapter**

#### **Intel GMA HD**

Shared Memory Architecture (DVMT) up to **1.7GB** Microsoft DirectX®10 Compatible

#### **Security**

BIOS Password Security (Kensington® Type) Lock Slot Fingerprint Reader/TPM Supports Intel vPro (**Model A Only**)

#### **Audio**

High Definition Audio Compliant Interface 2 \* Built-In Speakers Built-In Microphone

#### **Keyboard**

Full-size "WinKey" keyboard (with numeric keypad)

**Pointing Device**

Built-in Touchpad

#### **Storage**

(**Factory Option**) One Changeable 12.7mm(h) Optical Device Type Drive (Super Multi Drive Module or Blu-Ray Combo Drive Module) One Changeable 2.5" 9.5 mm (h) **SATA**  (Serial) HDD

#### **Interface**

Three USB 2.0 Ports One eSATA Port One HDMI-Out Port One Headphone-Out Jack One Microphone-In Jack One S/PDIF Out Jack One RJ-11 Modem Jack One RJ-45 LAN Jack One DC-in Jack One External Monitor Port One ExpressCard/34(54) Slot

One Docking Port (cold plug)

**Factory Option for Model A Standard for Model B**

#### **Card Reader**

Embedded 9-in-1 Card Reader MMC (MultiMedia Card) / RS MMC SD (Secure Digital) / Mini SD / SDHC/ SDXC Compatible MS (Memory Stick) / MS Pro / MS Duo

#### **Mini Card Slots**

Slot 1 for **WLAN** Module (**Factory Option**) Slot 2 for **3.75G/HSPA**  Module

#### **Communication**

Built-In Gigabit Ethernet LAN 2.0M Pixel USB PC Camera Module (**Factory Option**) 56K MDC Modem, V.90 & V.92 Compliant (**Factory Option**) Bluetooth 2.1 + EDR Module

(**Factory Option**) 3.75G/HSPA Mini-Card Module

#### **Wireless LAN Module Options:**

#### **Model A:**

(**Factory Option**) Intel® WiFi Link 6200 (802.11a/g/n) Wireless LAN Half Mini-Card Module

(**Factory Option**) Intel® WiFi Link 6300 (802.11a/g/n) Wireless LAN Half Mini-Card Module

#### **Model B:**

(**Factory Option**) Intel® WiFi Link 6200 (802.11a/g/n) Wireless LAN Half Mini-Card Module

(**Factory Option**) Intel® WiFi Link 6300 (802.11a/g/n) Wireless LAN Half Mini-Card Module

(**Factory Option**) Third-Party 802.11b/g/n Wireless LAN Half Mini-Card Module

#### **Power**

Full Range AC/DC Adapter AC Input: 100 - 240V, 50 - 60Hz DC Output: 19V, 3.42A /18V, 3.5A (**65W**)

6 Cell Smart Lithium-Ion Battery Pack, 48.84WH

(**Factory Option**) 9 Cell Smart Lithium-Ion Battery Pack, 77.76WH

#### **Environmental Spec**

#### **Temperature**

Operating: 5°C - 35°C Non-Operating: -20°C - 60°C

#### **Relative Humidity**

Operating: 20% - 80% Non-Operating: 10% - 90%

#### **Dimensions & Weight**

374mm (w) \* 256mm (d) \* 37.5mm (h) 2.5kg (with ODD and 48.84WH Battery)

# **Über das Ausführliche Benutzerhandbuch**

Diese Kurzanleitung soll einen Überblick über die Schritte geben, die dazu notwendig sind, das System zu starten. Dieses ist nur eine Ergänzung und kein Ersatz für das erweiterte englischsprachige *Benutzerhandbuch*, das auf der mitgelieferten Disc *Device Drivers & Utilities + User's Manual* im Adobe-Acrobat-Format vorliegt. Diese Disc enthält auch die Treiber und Utility-Programme, die für einen einwandfreien Betrieb des Computers notwendig sind (**Hinweis**: Das Unternehmen behält sich das Recht vor, diese Publikation ohne Vorankündigung zu überarbeiten und den Inhalt zu verändern).

Einige oder alle Funktionen des Computers sind bereits eingerichtet worden. Falls das nicht der Fall ist oder wenn Sie einzelne Teile des Systems neu konfigurieren (oder neu installieren) möchten, finden Sie eine Anleitung im erweiterten *Benutzerhandbuch*. Die Disc *Device Drivers & Utilities + User's Manual* enthält nicht das Betriebssystem.

## **Einhaltung gesetzlicher Vorschriften und Sicherheitshinweise**

Beachten Sie sorgfältig die Hinweise zu gesetzlichen Vorschriften und zu Sicherheitshinweisen im erweiterten Benutzerhandbuch auf der Disc *Device Drivers & Utilities + User's Manual*.

© Juni 2010

## **Warenzeichen**

**Intel** und **Intel Core** sind warenzeichen/eingetragenes warenzeichen der Intel Corporation.

## **Hinweise zu Pflege und Betrieb**

Das Notebook ist zwar sehr stabil, kann aber dennoch beschädigt werden. Damit es nicht dazu kommt, sollten Sie die folgenden Hinweise beachten:

- **Das Gerät darf nicht herunterfallen und in anderer Form Stößen ausgesetzt werden.** Wenn der Computer fällt, können das Gehäuse und andere Komponenten beschädigt werden.
- **Das Gerät darf nicht nass werden und sich nicht überhitzen.** Computer und Netzteil dürfen nicht in der Nähe von Wärmequellen stehen oder gelagert werden. Dies ist ein elektrisches Gerät. Wenn Wasser oder andere Flüssigkeiten eindringen, kann der Computer stark beschädigt werden.
- **Vermeiden Sie Interferenzen mit anderen Geräten.** Halten Sie den Computer fern von magnetischen Feldern, die von Stromquellen, Monitoren, Magneten etc. erzeugt werden. Die können die Leistung beeinträchtigen und Ihre Daten beschädigen.
- **Achten Sie auf die richtige Bedienung des Computers.** Schalten Sie ihn erst aus, wenn alle Programme geschlossen wurden (speichern Sie Ihre Daten!). Speichern Sie regelmäßig Ihre Daten, da diese verloren gehen können, wenn der Akku verbraucht ist.

#### **Reparatur**

Nehmen Sie vor dem Reinigen des Wenn Sie versuchen, den Computer selbst zu reparieren, können Ihre Garantieansprüche verloren gehen. Außerdem besteht Stromschlaggefahr für Ihre Gesundheit und das Gerät durch frei liegende Teile. Lassen Sie Reparaturarbeiten nur von qualifizierten Reparaturfachleuten durchführen, insbesondere wenn folgende Umstände vorliegen:

- Wenn das Netzkabel oder der AC/DC-Adapter beschädigt oder zerschlissen sind.
- Wenn der Computer Regen ausgesetzt war oder mit Flüssigkeiten in Berührung gekommen ist.
- Wenn der Computer unter Beachtung der Bedienungsanweisungen nicht korrekt arbeitet.
- Wenn der Computer heruntergefallen ist oder beschädigt wurde (berühren Sie nicht die giftige Flüssigkeit des LCD-Bildschirms).
- Wenn ein ungewöhnlicher Geruch, Hitze oder Rauch aus dem Computer entweicht.

### **Sicherheitsinformationen**

- Verwenden Sie nur einen AC/DC-Adapter, der für die Verwendung mit diesem Computer zugelassen ist.
- Verwenden Sie nur das Netzkabel und die Akkus, die in diesem Benutzerhandbuch spezifiziert sind. Entsorgen Sie die Akkus nicht in Feuer. Sie können explodieren. Richten Sie sich nach den regional gültigen Entsorgungsvorschriften.
- Verwenden Sie den Akku nicht mehr, wenn er heruntergefallen ist oder in anderer Weise beschädigt (z.B. verzogen) ist. Auch wenn der Computer mit dem beschädigten Akku zu funktionieren schein, können dadurch Stromkreise beschädigt werden, die schließlich einen Brand verursachen können.
- Achten Sie darauf, dass Ihr Computer ausgeschaltet ist, wenn Sie es fur den Transport z.B. wahrend einer Reise in eine Tasche einpakken.
- Nehmen Sie vor dem Reinigen des Computers den Akku heraus, und trennen Sie es von allen externen Stromquellen, Peripheriegeräten und Kabeln (einschließlich Telefonkabel) ab.
- Reinigen Sie den Computer mit einem weichen, sauberen Tuch. Tragen Sie das Reinigungsmittel nicht direkt auf den Computer auf. Verwenden Sie keine flüchtigen Reinigungsmittel (Petroleumdestillate) oder Scheuermittel zum Reinigen des Computers.
- Versuchen Sie nicht, Akkus zu reparieren. Lassen Sie die Akkupacks durch den Servicevertreter oder qualifiziertes Fachpersonal reparieren oder austauschen.

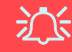

#### **Entsorgen der Akkus/ Batterien & Achtung**

Das von Ihnen gekaufte Produkt enthält einen aufladbaren Akku. Dier Akku ist wiederverwertbar. Nach verschiedenen nationalen und regionalen Getzgebungen kann es verboten in, einen nicht mehr gebrauchsfähigen Akku in den normalen Hausmüll zu werfen. Informieren Sie sich bei Ihrem regionalen Entsorgungsunternehmen über Recycling-Möglichkeiten oder korrekte Entsorgung.

Wenn ein falscher Akku eingesetzt wird, besteht Explosionsgefahr. Tauschen Sie den Akku nur durch den gleichen oder einen baugleichen Typ aus, der vom Hersteller empfohlen wird. Entsorgen Sie den verbrauchten Akku entsprechend der Anweisungen des Herstellers.

# **Schnellstart**

- 1. Entfernen Sie das gesamte Verpackungsmaterial.
- 2. Legen Sie den Computer auf eine stabile Unterlage.
- 3. Schließen Sie alle Peripheriegeräte, die Sie mit dem Computer verwenden wollen (z. B. Tastatur und Maus), an die entsprechenden Schnittstellen an.
- 4. Schließen Sie den AC/DC-Adapter an die DC-Eingangsbuchse an der linken Seite des Computers an. Verbinden Sie dann das Netzkabel mit einer Netzsteckdose und dem AC/DC-Adapter.
- 5. Klappen Sie den Deckel/LCD vorsichtig mit einer Hand auf, und öffnen Sie ihn auf einen angenehmen Sichtwinkel (jedoch nicht weiter als 120°). Mit der anderen Hand halten Sie das Unterteil des Computers fest (siehe *[Abb. 1](#page-16-0)*) (**Hinweis:** Heben Sie den Computer niemals am Deckel/LCD hoch).
- 6. Drücken Sie auf den Netzschalter, um den Computer einzuschalten.

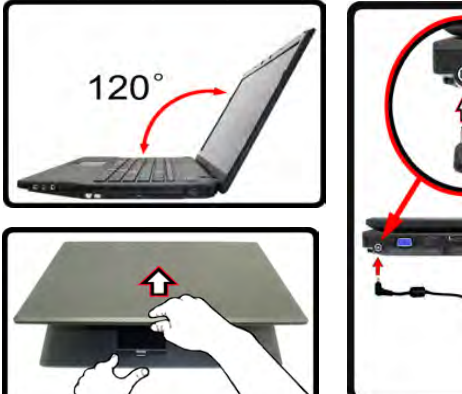

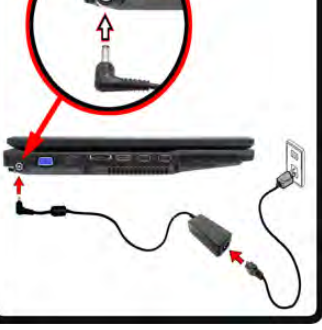

*Abb. 1* **- Öffnen des Deckels/LCD/Computers mit angeschlossenem AC/DC-Adapter**

## **ModMellunterschiede**

Diese Notebookserie umfasst **zwei** verschiedene Modelltypen, die sich hauptsächlich in Folgendem unterscheiden

| <b>Funktion</b>                                      | <b>Modell A</b>    | <b>Modell B</b>                                                       |  |  |
|------------------------------------------------------|--------------------|-----------------------------------------------------------------------|--|--|
| <b>Chipsatz und CPUs, WLAN-Module</b><br>unterstützt |                    | Detailinformationen finden Sie unter "Technische Daten" auf Seite 23. |  |  |
| Docking-Anschluss                                    | Werkseitige Option | Standard                                                              |  |  |

*Tabelle 1* **- ModMellunterschiede**

## <span id="page-16-0"></span>**Systemsoftware**

Möglicherweise wurde das Notebook bereits mit vorinstallierter Software ausgeliefert. Ist das nicht der Fall, oder wenn Sie das Notebook für ein anderes System neu konfigurieren möchten, finden Sie dazu eine Anleitung in diesem Handbuch zu *Microsoft Windows 7*.

# **Systemübersicht: Ansicht von vorne mit geöffnetem LCD-Bildschirm**

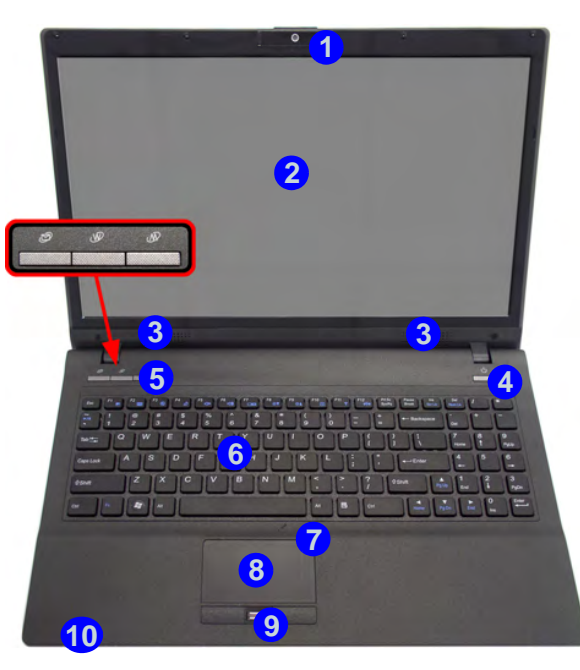

#### *Abb. 2* **- Ansicht von vorne mit geöffnetem LCD-Bildschirm**

- 1. PC-Kamera
- 2. LCD-Bildschirm
- 3. Lautsprecher
- 4. Netzschalter
- 5. Hot-Key-Tasten
- 6. Tastatur
- 7. Mikrofon
- 8. Touchpad mit Tasten
- 9. Fingerabdruckleser
- 10. LED-Anzeigen

## **LED-Anzeigen**

Die LED-Anzeigen auf dem Computer zeigen wichtige Informationen über den aktuellen Status des Computers.

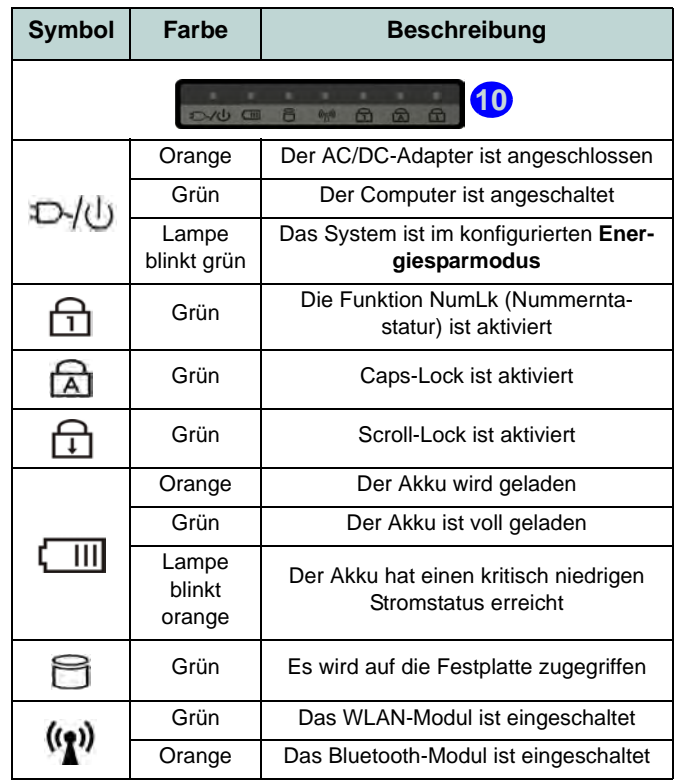

<span id="page-17-0"></span>*Tabelle 2 -* **LED-Anzeigen**

# **Systemübersicht: Ansicht von vorne, links, rechts, hinten und unten**

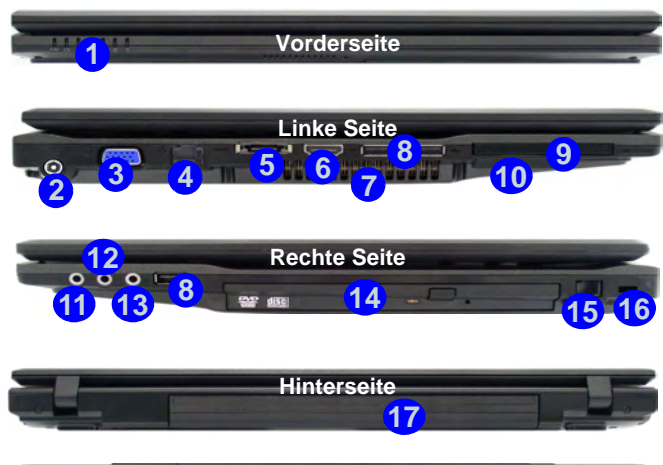

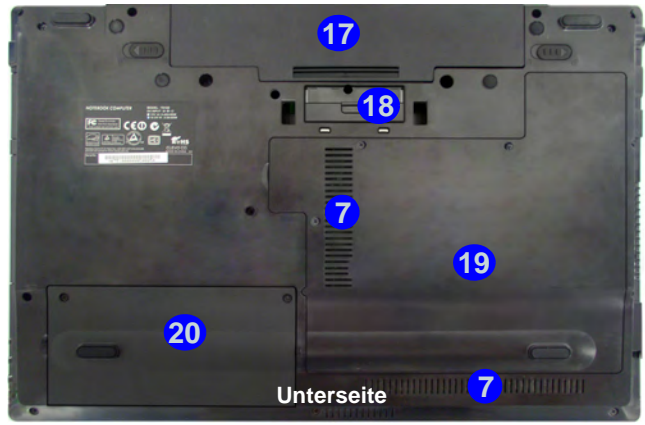

*Abb. 3* **- Ansicht von vorne, links, rechts, hinten und unten**

- 1. LED-Anzeigen
- 2. DC-Eingangsbuchse
- 3. Schnittstelle für externen Monitor
- 4. RJ-45 LAN-Buchse
- 5. eSATA Anschluss
- 6. HDMI-Ausgangsanschluss
- 7. Luftungsoffnung
- 8. 3 USB 2.0 Anschlüsse
- 9. ExpressCard/54(34)-Steckplatz
- 11. S/PDIF-Ausgangsbuchse
- 12. Mikrofon-Eingangsbuchse
- 13. Kopfhörer-Ausgangsbuchse
- 14. Schacht für optisches Laufwerk
- 15. RJ-11 Modem-Buchse
- 16. Sicherheitsschloß-Buchse 17. Akku
- 18. Docking-Anschluss
	- 19. Komponentenfachabdeckung
	- 20. Abdeckung des Festplattenschachts

# **Hot-Key-Tasten**

10. 9-in-1 Kartenleser

Mit den Hot-Key-Tasten haben Sie einen direkten Zugriff auf den Standard-Internetbrowser und Ihr E-Mail-Standardprogramm, und Sie können mit nur einem schnellen Tastendruck den Leise-Modus ein- oder ausschalten.

| <b>Hot-Key-Taste</b>                                            | <b>Funktion</b>                            |  |  |  |  |
|-----------------------------------------------------------------|--------------------------------------------|--|--|--|--|
|                                                                 | *Das Standard-E-Mail-Programm aktivieren   |  |  |  |  |
|                                                                 | Einen Standard-Internet browser aktivieren |  |  |  |  |
|                                                                 | Leise-Modus ein-/ausschalten               |  |  |  |  |
| *Beachten Sie, dass diese Taste keine Funktion hat, wenn nicht  |                                            |  |  |  |  |
| Outlook/Outlook Express installiert ist. Sobald Outlook/Outlook |                                            |  |  |  |  |
| Express installiert sind, wird die Anwendung aktiviert.         |                                            |  |  |  |  |

*Tabelle 3 -* **Hot-Key-Tasten**

# **Tastatur & Funktionstasten**

Die Tastatur hat eine eingebettete Nummerntastatur für einfache Zahleneingabe. Durch Drücken auf **Fn + Num** wird die Nummerntastatur ein- und ausgeschaltet. Zusätzlich gibt es Funktionstasten, über die Sie direkt zwischen den Funktionen umschalten können.

Wenn die Funktionstasten (**F1** - **F12**) gleichzeitig mit der **Fn**-Taste gedrückt werden, funktionieren sie wie Hotkeys. Neben den Tastenkombinationen für die Grundfunktionen gibt es visuelle Anzeigen, wenn der Hotkey Treiber installiert ist.

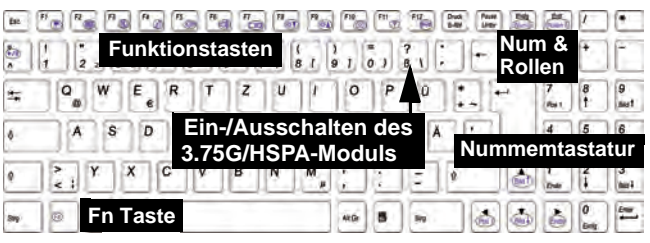

*Abb. 4* **- Tastatur**

<span id="page-19-0"></span>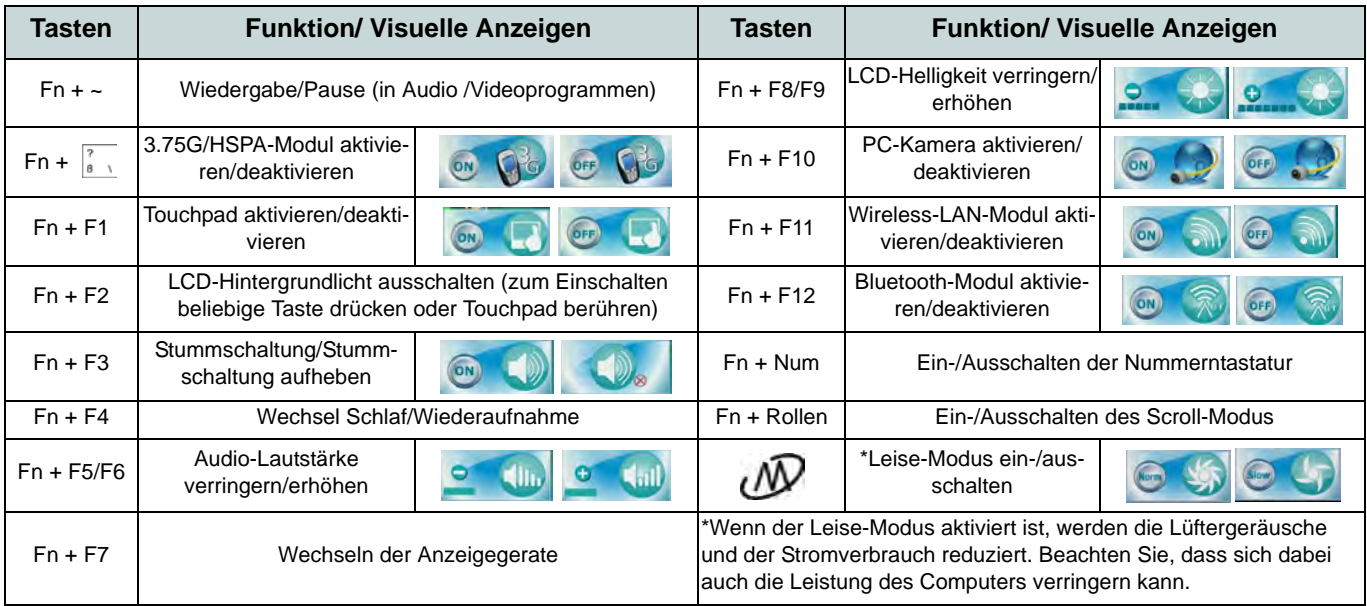

# **3.75G/HSPA-Modul**

Wenn Ihr Modell das **optionale 3.75G/HSPA-Modul** enthält, folgen Sie den nachfolgenden Anweisungen, um die USIM-Karte zu installieren (Sie erhalten sie von Ihrem Dienstanbieter). Installieren Sie dann die Anwendung.

## **Einsetzen der USIM-Karte**

- 1. Schalten Sie den Computer aus, drehen Sie es herum, und nehmen Sie den Akku (1) heraus (schieben Sie die Riegel in die unten angezeigte Richtung, und ziehen Sie den Akku heraus).
- 2. Schieben Sie die USIM-Karte wie unten abgebildet hinein, und lassen Sie sie einrasten. Setzen Sie den Akku wieder ein.

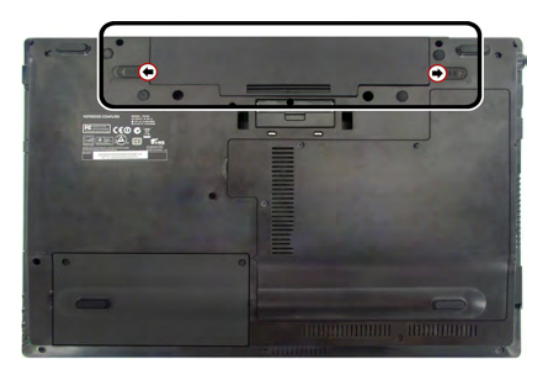

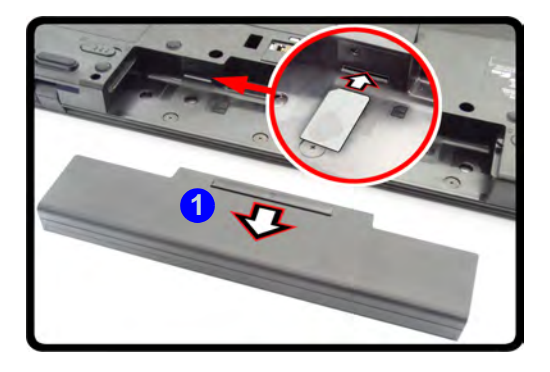

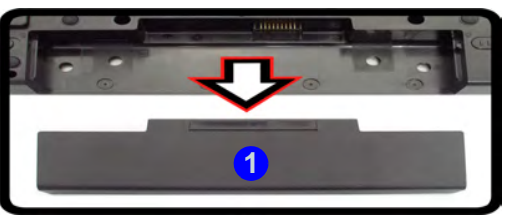

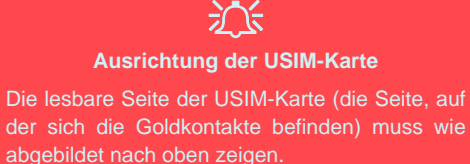

*Abb. 5* **- Herausnehmen des Akkus und einsetzen der USIM-Karte**

# **Fingerabdruckleser**

Melden Sie Ihre Fingerabdrücke vor dem Benutzen wie unten beschrieben an.

## **Benutzerregistrierung**

- 1. Klicken Sie auf **Start** > **Programme/ Alle Programme** > **Protector Suite QL** > **Benutzerregistrierung**, oder doppelKlikken Sie in der Taskleiste auf das Symbol
- 2. Wenn das Programm das erste mal gestartet wird, müssen Sie auf die Schaltfläche **Annehmen** klicken, um die Lizenz zu akzeptieren.
- 3. Wenn Sie kein *Windows*-Kennwort eingerichtet haben, werden Sie dazu aufgefordert (**Hinweis**: Wenn kein Kennwort festgelegt wurde, kann *Protector Suite QL* nicht den Zugriff auf den Computer sichern).
- 4. Wenn Sie das Kennwort eingegeben haben, klicken Sie auf **Senden**.
- 5. Sie werden dann aufgefordert, Ihre Fingerabdrücke zu registrieren (bei **Tutorial** erhalten Sie jederzeit Hilfe zum Registrieren Ihrer Fingerabdrücke).
- 6. Klicken Sie auf eine der Tasten über einem beliebigen Finger, um mit der Registrierung dieses Fingers zu beginnen.
- 7. Führen Sie den Finger zum Registrieren des Abdrucks so lange über den Sensor, bis der Fortschrittsbalken **100%** erreicht hat.
- 8. Wiederholen Sie diesen Vorgang für alle Finger, die registriert werden sollen, und dann klicken Sie auf **Speichern und fortfahren**.
- 9. Geben Sie ein Sicherungskennwort ein, und klicken Sie auf **Anwenden**.
- 10. Schließen Sie das Statusfenster.
- 11. Weitere Informationen erhalten Sie auch, wenn Sie das **Tutorial** oder die **Produkt-Tour** ausführen, bei denen das Video mit der Produkt-Tour gestartet wird.
- 12. Klicken Sie mit der rechten Maustaste auf das Taskleistensymbol , um das **Control Center** zu **starten**. Dort können Sie **Fingerabdrücke bearbeiten**, **Anwendungen**  registrieren, auf das **Hilfe**-Menü zugreifen usw.
- 13. Wenn Sie mit dem Finger auf den Fingerabdruckleser tippen, können Sie auf das **Biomenü** zugreifen, um den **Computer zu sperren, Websites zu registrieren**, auf den **Personal Safe** oder **E-Wallet** zugreifen, das **Control Center** zu öffnen und das **Hilfe**-Menü aufzurufen.

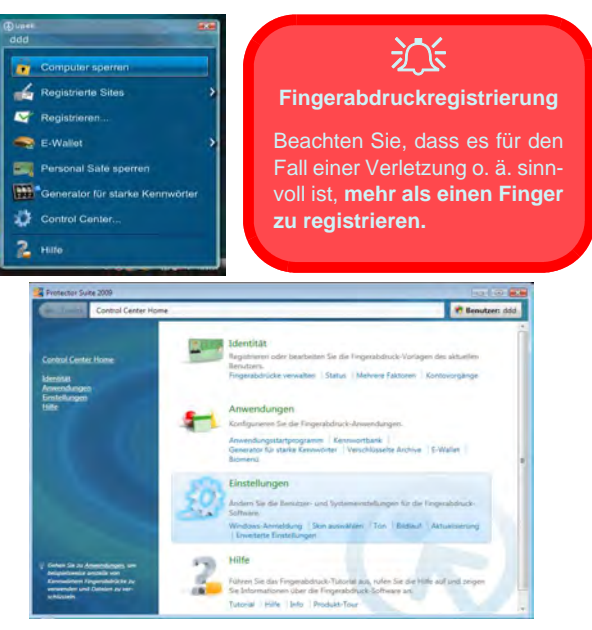

*Abb. 6* **- Control Center & Biomenü**

# Deutsch **Deutsch**

# **Installation der Treiber**

Die Disc *Device Drivers & Utilities + User's Manual* enthält die Treiber und Hilfsprogramme, die für das einwandfreie Funktionieren des Computers notwendig sind. Möglicherweise wurden diese bereits vorinstalliert. Ist das nicht der Fall, legen Sie die Disc ein, und klicken Sie auf **Install Drivers** (Schaltfläche) oder **Option Drivers** (Schaltfläche), um das Treibermenü **Optional** aufzurufen. Installieren Sie die Treiber in der in *[Abb. 7](#page-22-0)* angegebenen Reihenfolge. Markieren Sie die Treiber, die installiert werden sollen (notieren Sie zum späteren Nachlesen die Treiber, die Sie installiert haben). **Hinweis**: Muss ein Treiber neu installiert werden, sollten Sie den alten Treiber zunächst deinstallieren.

Wenn während des Installationsvorgangs der Assistent **Neue Hardware gefunden** erscheint, klicken Sie auf **Abbrechen**, um den Assistenten zu schließen. Befolgen Sie dann die Installationsanweisungen.

<span id="page-22-0"></span>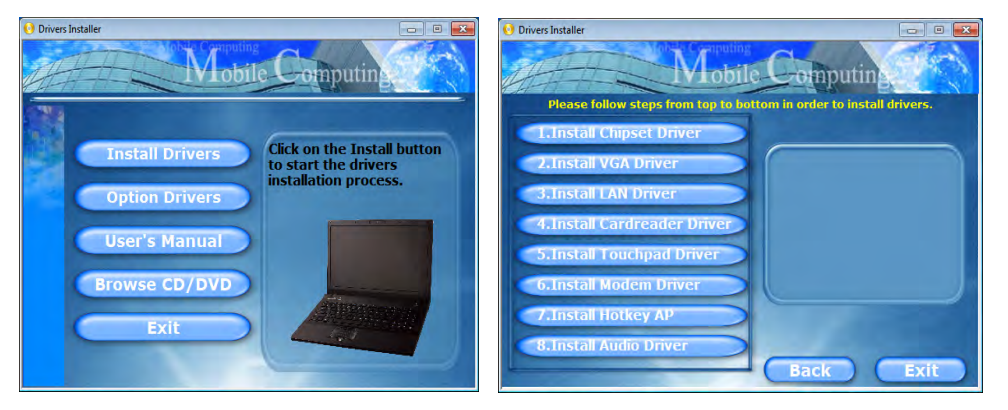

*Abb. 7* **- Installation der Treiber**

#### **Allgemeine Hinweise zur Treiberinstallation**

P

Wenn Sie keine fortgeschrittenen Kenntnisse haben, folgen Sie für jeden Treiber den Anweisungen auf dem Bildschirm (z. B. **Weiter** > **Weiter** > **Fertig stellen**). In vielen Fällen ist es erforderlich, den Computer nach der Treiberinstallation neu zu starten.

Alle Module (z. B. PC-Kamera, WLAN oder 3.75G/HSPA) müssen vor der Treiberinstallation **eingeschaltet** werden.

#### **Windows Update**

Nachdem Sie alle Treiber installiert haben, sollten Sie die Funktion **Windows Update** aktualisieren, um immer die neuesten Sicherheits-Updates usw. zu erhalten (die Updates enthalten die neuesten Fehlerbehebungen von Microsoft).

**Deutsch Deutsch**

#### 江 **Die Benutzung drahtlos angeschlossener**

**Geräte in Flugzeugen**

In der Regel ist die Benutzung jeglicher tragbarer elektronischer Funkgeräte in Flugzeugen verboten. **Achten Sie darauf, daß die Wireless-Module AUS-GESCHALTET sind, wenn Sie den Computer im Flugzeug benutzen.**

Drücken Sie die entsprechenden

Tastenkombinationen, um jeweils das 3.75G/HSPA-, das WLAN- oder das Bluetooth-Modul zu aktivieren. Prüfen Sie anhand der LED-Anzeigen/visuellen Anzeigen, ob die Module eingeschaltet sind (siehe *[Tabelle 2 auf](#page-17-0) [Seite 16](#page-17-0)* & *[Tabelle 4 auf](#page-19-0) [Seite 18](#page-19-0)*).

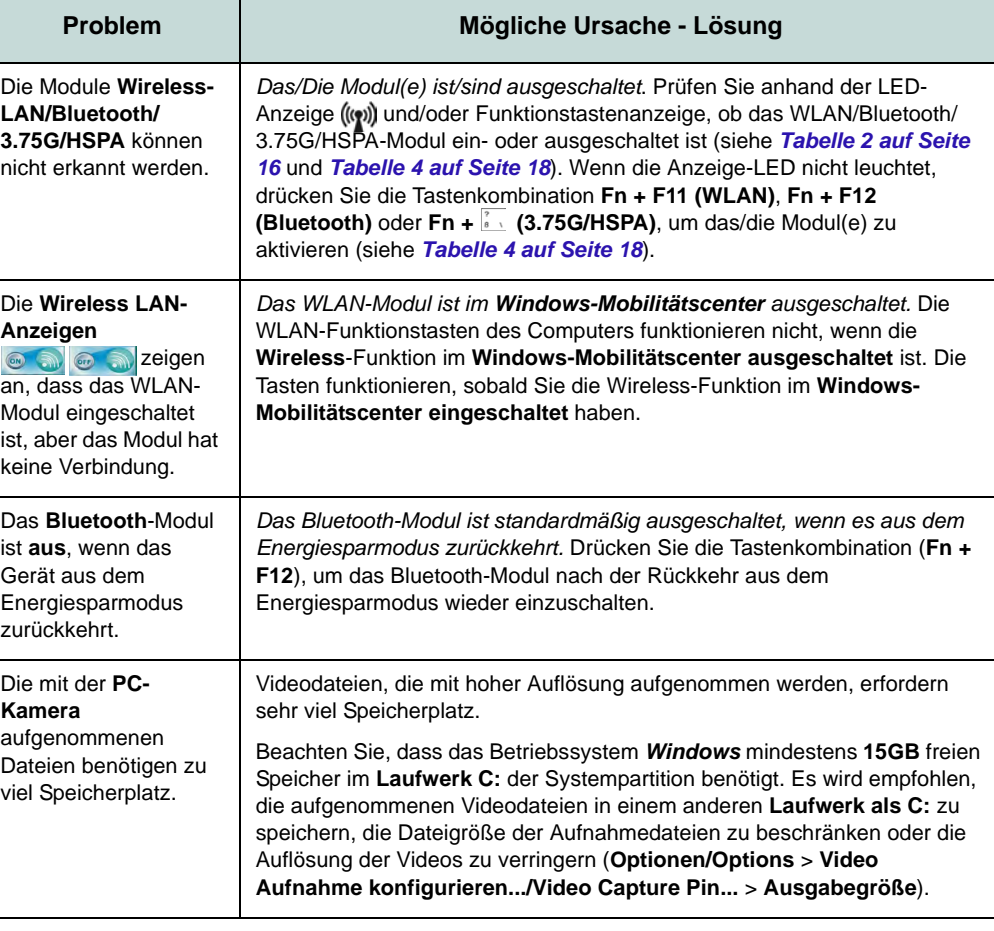

# **Fehlerbehebung**

# <span id="page-24-0"></span>**Technische Daten**

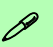

#### **Aktualität der technischen Daten**

Die in diesem Teil aufgeführten technischen Daten sind zum Zeitpunkt der Druckstellung richtig. Bestimmte Elemente (insbesondere Prozessortypen/-geschwindigkeiten) können im Rahmen des Entwicklungsplans des Herstellers zwischenzeitlich geändert oder aktualisiert werden. Detailinformationen erhalten Sie bei Ihrem Servicezentrum.

#### **Prozessor-Optionen**

**Modell B:**

**LCD**

Intel® HM55 Chipsatz

15,6" HD/ HD+ TFT LCD

**Modell A: Intel® Core™ i7 Prozessor i7-620M (2,66GHz)** 4MB L3 Cache & 1066-MHz-FSB **Intel® Core™ i5 Prozessor i5-540M (2,53GHz), i5-520M (2,4GHz)** 3MB L3 Cache & 1066-MHz-FSB **Modell B: Intel® Core™ i7 Prozessor i7-620M (2,66GHz)** 4MB L3 Cache & 1066-MHz-FSB **Intel® Core™ i5 Prozessor i5-540M (2,53GHz), i5-520M (2,4GHz), i5-430M (2,26GHz)** 3MB L3 Cache & 1066-MHz-FSB **Intel® Core™ i3 Prozessor i3-350M (2,26GHz), i3-330M (2,13GHz)** 3MB L3 Cache & 1066-MHz-FSB **Intel® Celeron® Prozessor P4500 (1,86GHz)** 2 MB L3 Cache & 1066-MHz-FSB **Core Logic Modell A:** Intel® QM57 Chipsatz

#### **Speicher**

Zwei 204-Pin SODIMM-Sockel, Unterstützung von **DDR3 1066/1333MHz Speicher** 

Speicher auf bis zu **8GB** erweiterbar

#### **BIOS**

Phoenix BIOS (32Mb SPI Flash-ROM)

**Videoadapter**

**Intel GMA HD** Shared-Memory-Architektur (DVMT) bis zu

**1,7GB** Kompatibel mit MS DirectX®10

#### **Sicherheit**

BIOS-Paßwort Öffnung für Sicherheitsschloß (Typ Kensington) Fingerabdruckleser/TPM Unterstützt Intel vPro (**nur Modell A**)

#### **Audio**

High-Definition-Audio-kompatible **Schnittstelle** 

2 eingebaute Lautsprecher

Eingebautes Mikrofon

#### **Tastatur**

"Win Key"-Tastatur (mit Nummerntastatur) in Normalgröße

#### **Zeigegerät**

Eingebautes Touchpad

#### **Speicher**

(**Werkseitige Option**) Ein austauschbares optisches Laufwerk (12,7 mm Höhe) (Super Multi-Laufwekrsmodul oder kombiniertes Blu-Ray-Laufwerksmodul)

Eine austauschbare SATA-2,5"-Festplatte (9,5 mm Höhe)

#### **Schnittstellen**

Drei USB 2.0-Anschlüsse Ein eSATA-Anschluss Ein HDMI-Ausgangsanschluss Eine Lautsprecher/Kopfhörer-Ausgangsbuchse Eine Mikrofon-Eingangsbuchse Eine S/PDIF-Ausgangsbuchse Eine RJ-11 Modem-Buchse Eine RJ-45 LAN-Buchse Eine DC-Eingangsbuchse Eine Schnittstelle für externen Monitor Ein ExpressCard/54(34)-Steckplatz

Ein Docking-Anschluss (cold plug)

#### **Werkseitige Option für Modell A Standard für Modell B**

#### **Kartenleser**

Festes 9-in-1 Kartenleser-Modul MMC (MultiMedia Card) / RS MMC SD (Secure Digital) / Mini SD / SDHC / SDXC kompatibel MS (Memory Stick) / MS Pro / MS Duo

#### **Mini-Card-Steckplätze**

Steckplatz 1 für **Wireless-LAN**-Modul

(**Werkseitige Option**) Steckplatz 2 für **3.75G/HSPA**-Modul

#### **Kommunikation**

1 Gbit Ethernet-LAN eingebaut

2,0M Pixel USB PC-Kamera-Modul

(**Werkseitige Option**) 56K MDC-Modem (V.90- und V.92-kompatibel)

(**Werkseitige Option**) USB Bluetooth 2.1 + EDR-Modul

(**Werkseitige Option**) 3.75G/HSPA Mini-Card-Modul

#### **Optionen für Wireless-LAN-Module: Modell A:**

(**Werkseitige Option**) Intel® WiFi Link 6200 (802.11a/g/n) Wireless LAN Half Mini-Card-Modul

(**Werkseitige Option**) Intel® WiFi Link 6300 (802.11a/g/n) Wireless LAN Half Mini-Card-Modul

#### **Modell B:**

(**Werkseitige Option**) Intel® WiFi Link 6200 (802.11a/g/n) Wireless LAN Half Mini-Card-Modul

(**Werkseitige Option**) Intel® WiFi Link 6300 (802.11a/g/n) Wireless LAN Half Mini-Card-Modul

(**Werkseitige Option**) 802.11b/g/n WLAN Half Mini-Card-Modul eines anderen **Herstellers** 

#### **Umgebungsbedingungen**

#### **Temperatur**

In Betrieb: 5ºC – 35ºC Bei Aufbewahrung: -20ºC – 60ºC

**Relative Luftfeuchtigkeit** In Betrieb: 20 – 80 % Bei Aufbewahrung: 10 – 90 %

#### **Stromversorgung**

AC/DC-Adapter für den gesamten Spannungsbereich AC-Eingang: 100-240 V, 50-60Hz

DC-Ausgang: 19V, 3,42A/18V, 3,5A (**65W**)

Akkupack mit Smart Lithium-Ionen-Hauptakku mit 6 Zellen, 48,84WH

(**Werkseitige Option**) Akkupack mit Smart Lithium-Ionen-Hauptakku mit 9 Zellen, 77,76WH

#### **Abmessungen und Gewicht**

374 (B) x 256 (T) x 37,5 (H) mm 2,5kg (mit optischen Laufwerk und 48,84WH-Akku)

**24**

# **A propos de ce Guide Utilisateur Concis**

Ce guide rapide est une brève introduction à la mise en route de votre système. l s'agit d'un supplément, et non pas d'une alternative au *Manuel de l'Utilisateur* en Anglais complet au format Adobe Acrobat sur le disque *Device Drivers & Utilities + User's Manual* fourni avec votre ordinateur. Ce disque contient aussi les pilotes et utilitaires nécessaires au fonctionnement correct de votre ordinateur (**Remarque**: La compagnie se réserve le droit de revoir cette publication ou de modifier son contenu sans préavis).

Certains ou tous les éléments de l'ordinateur peuvent avoir été déjà installés. Si ce n'est pas le cas, ou si vous avez l'intention de reconfigurer (ou réinstaller) des portions du système, reportez-vous au *Manuel de l'Utilisateur* complet. Le disque *Device Drivers & Utilities + User's Manual* ne contient pas de système d'exploitation.

## **Informations de réglementation et de sécurité**

Prêtez attention aux avis réglementaires et informations de sécurité contenus dans le Manuel de l'Utilisateur se trouvant sur le disque *Device Drivers & Utilities + User's Manual*.

© Juin 2010

## **Marques déposées**

Intel et Intel Core sont des marques déposées ou enregistrées d'Intel Corporation.

## **Instructions d'entretien et d'utilisation**

L'ordinateur est robuste, mais il peut toutefois être endommagé. Afin d'éviter ceci, veuillez suivre ces recommandations :

- **Ne le laissez pastomber. Ne l'exposez à aucun choc ou vibration.** Si l'ordinateur tombe, le boîtier et d'autres éléments pourraient être endommagés.
- **Gardez-le sec. Ne le laisser pas surchauffer.** Tenez l'ordinateur et son alimentation externe à distance de toute source de chaleur. Il s'agit d'un appareil électrique. Si de l'eau ou tout autre liquide venait à pénétrer à l'intérieur de votre ordinateur, il pourrait être sérieusement endommagé.
- **Evitez les interférences.** Tenez l'ordinateur à distance de transformateurs à haute capacité, moteurs électriques, et autres appareils générateurs de champs magnétiques importants. Ceux-ci peuvent gêner ses performances normales et endommager vos données.
- **Suivez les procédures appropriées d'utilisation de votre ordinateur.** Arrêtez l'ordinateur correctement, et fermez tous vos programmes (n'oubliez pas d'enregistrer votre travail). N'oubliez pas d'enregistrer vos données régulièrement puisqu'elles peuvent être perdues si la batterie est vide.

#### **Révision**

Si vous essayez de réparer l'ordinateur par vous-même, votre garantie sera annulée et vous risquez de vous exposer et d'exposer l'ordinateur à des chocs électriques. Confiez toute réparation à un technicien qualifié, particulièrement dans les cas suivants:

- Si le cordon d'alimentation ou l'adaptateur AC/DC est endommagé, abimé ou effiloché.
- Si votre ordinateur a été exposé à la pluie ou tout autre liquide.
- Si votre ordinateur ne fonctionne pas normalement bien que vous ayez suivi les instructions de mise en marche à la lettre.
- Si votre ordinateur est tombé par terre ou a été endommagé (si l'écran LCD est cassé, ne touchez pas le liquide car il contient du poison).
- Si une odeur inhabituel, de la chaleur ou de la fumée apparaissait sortant de votre ordinateur.

### **Informations de sécurité**

- Utilisez uniquement un adaptateur AC/DC agréé avec votre ordinateur.
- Utilisez uniquement le cordon d'alimentation et les batteries indiqués dans ce manuel. Ne jetez pas les batteries dans le feu. Elles peuvent exploser. Consultez la réglementation locale pour des instructions de recyclage possibles.
- Ne continuez pas d'utiliser une batterie qui est tombée, ou qui paraît endommagée (ex: tordue ou vrillée) d'une manière quelconque. Même si l'ordinateur continue de fonctionner avec la batterie en place, cela peut détériorer le circuit, pouvant déclencher un incendie.
- Assurez-vous que votre ordinateur est complètement éteint avant de le mettre dans un sac de voyage (ou tout autre bagage similaire).
- Avant de nettoyer l'ordinateur, retirez la batterie et assurez-vous que l'ordinateur est débranché de toute alimentation électrique externe, périphériques et câbles (y compris les lignes téléphoniques).
- Utilisez un chiffon propre et doux pour nettoyer l'ordinateur, mais n'appliquez pas d'agent de nettoyage directement sur l'ordinateur. N'utilisez pas de produit de nettoyage volatil (des distillés pétrôle) ou abrasifs sur aucun des éléments de l'ordinateur.
- N'essayez jamais de réparer la batterie. Au cas où votre batterie aurait besoin d'être réparée ou changée, veuillez vous adresser à votre représentant de service ou à des professionnels qualifiés.

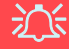

#### **Elimination de la batterie & avertissement**

Le produit que vous venez d'acheter contient une batterie rechargeable. Cette batterie est recyclable. Quand elle n'est plus utilisable, en fonction des lois locales des différents états et pays, il peut être illégal de s'en débarrasser en la jetant avec les ordures ménagères normales. Vérifiez auprès du responsable local de l'élimination des déchets solides de votre quartier pour vous informer des possibilités de recyclage ou de la manière appropriée de la détruire.

Il existe un danger d'explosion si la batterie est remise de façon incorrecte. Remplacez-la uniquement par des batteries de même type ou de type équivalent, recommandées par le fabricant. Eliminez les batteries usagées selon les instructions du fabricant.

# **Guide de démarrage rapide**

- 1. Enlevez tous les memballages.
- 2. Posez l'ordinateur sur une surface stable.
- 3. Connectez fermement les périphériques que vous souhaitez utiliser avec votre ordinateur (par ex. clavier et souris) à leurs ports respectifs.
- 4. Branchez l'adaptateur AC/DC à la prise d'entrée DC sur la gauche de l'ordinateur, branchez ensuite le cordon secteur à une prise murale, puis à l'adaptateur AC/DC.
- 5. D'une main, soulevez soigneusement le couvercle/LCD pour obtenir un angle de vision confortable (ne pas dépasser 120 degrés), de l'autre main (comme illustré dans la *Figure 1* ci-dessous) maintenez la base de l'ordinateur (**Remarque :** Ne soulevez **jamais** l'ordinateur par le couvercle/LCD).
- 6. Pressez le bouton de mise en marche pour allumer.

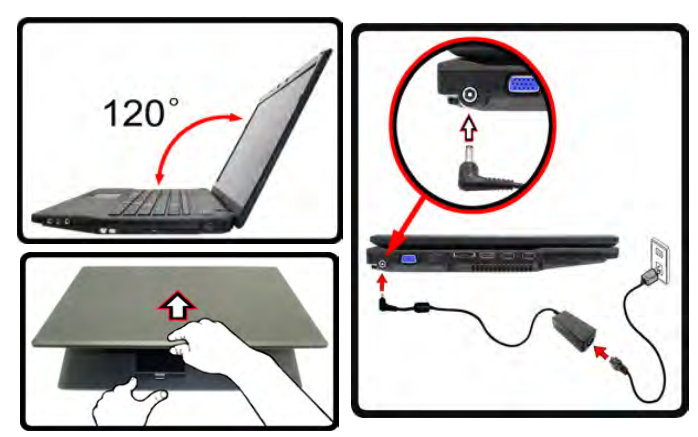

*Figure 1* **- Ouvrir le couvercle/LCD/ordinateur avec un adaptateur AC/DC branché**

## **Différences de modèles**

Cette série de notebooks comporte des types de modèles qui diffèrent légèrement au niveau du design, notamment pour les options de capot arrière de l'écran LCD. Notez que l'apparence de votre modèle peut être légèrement différente de celle représentée dans cette documentation.

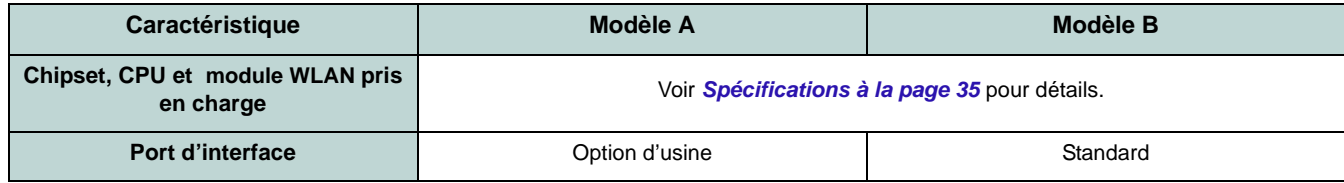

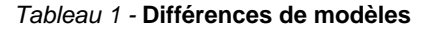

## **Logiciel système**

Votre ordinateur peut être livré avec un logiciel système pré-installé. Si ce n'est pas le cas, ou si vous re-configurez votre ordinateur pour un système différent, vous constaterez que ce manuel fait référence à *Microsoft Windows 7*.

# **Carte du système: Vue de face avec l'écran LCD ouvert**

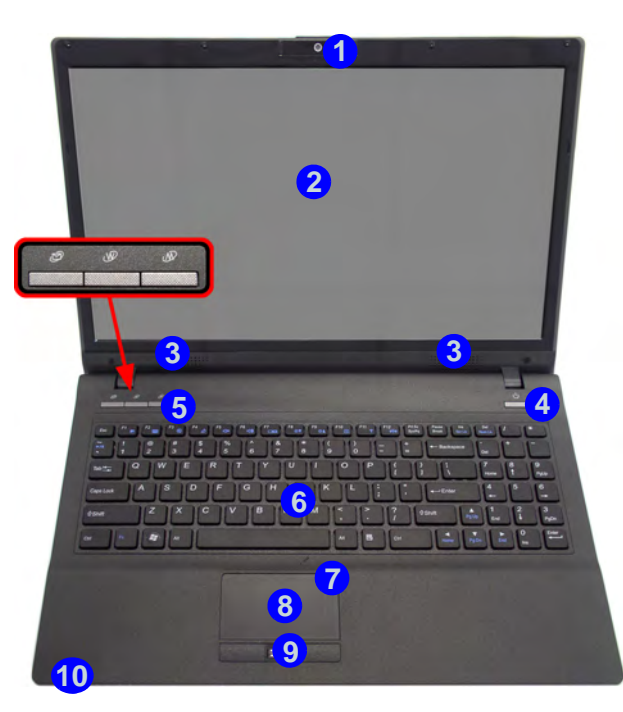

#### *Figure 2* **- Vue de face avec l'écran LCD ouvert**

- 1. Caméra PC
- 2. Écran LCD
- 3. Haut-parleurs
- 4. Bouton d'alimentation
- 5. Boutons Hot-Key
- 6. Clavier
- 7. Microphone
- 8. Pavé tactile (Touchpad) et boutons
- 9. Lecteur d'empreintes digitales
- 10. Indicateurs LED

# **Indicateurs LED**

Les indicateurs LED sur votre ordinateur affichent des informations utiles sur l'état actuel de votre ordinateur.

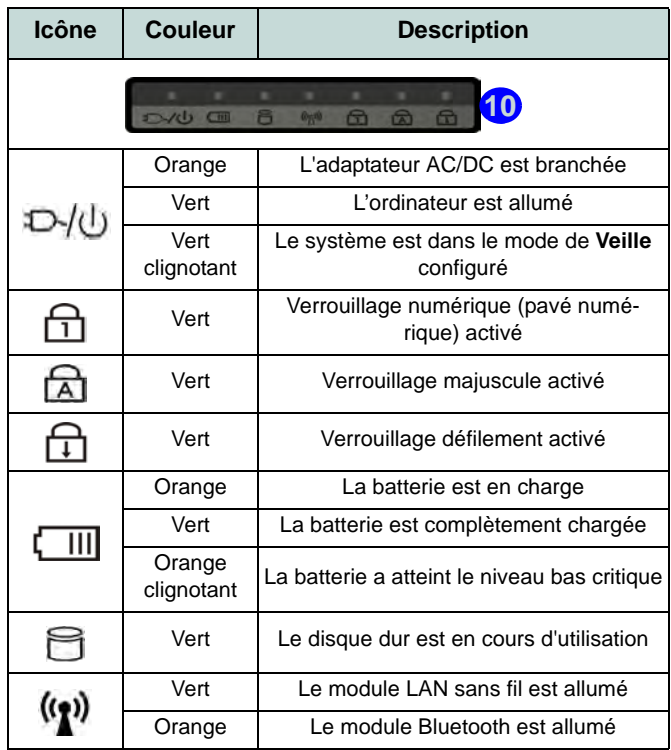

<span id="page-29-0"></span>*Tableau 2* **- Indicateurs LED**

# **Carte du système: Vues de face, gauche, droite, arrière & dessous**

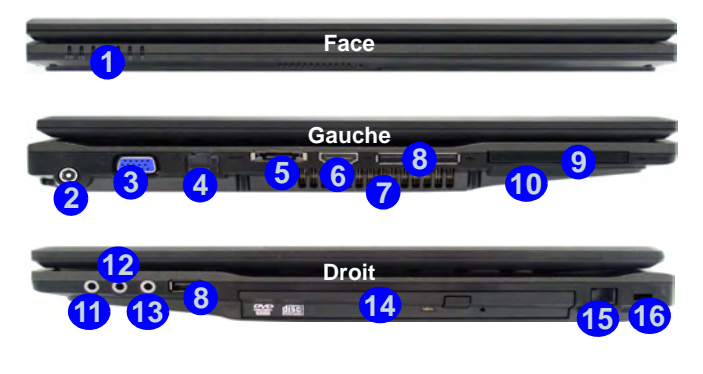

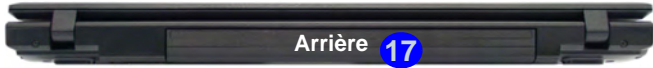

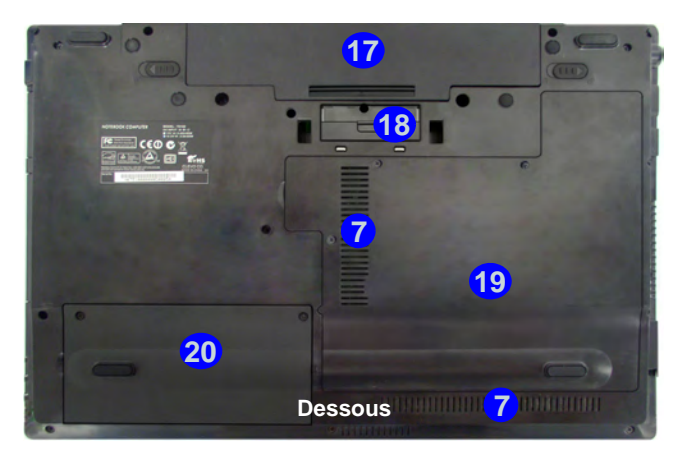

*Figure 3* **- Vues de face, gauche, droite, arrière & dessous**

- 1. Indicateurs LED
- 2. Prise d'entrée DC
- 3. Port moniteur externe
- 4. Prise réseau RJ-45
- 5. Port eSATA
- 6. Prise d'entrée de HDMI
- 7. Ventilation
- 8. 3 Ports USB 2.0
- 9. Logement d'ExpressCard/54(34)
- 10. Lecteur de carte 9-en-1
- 11. Prise de sortie S/PDIF
- 12. Prise d'etrée de microphone
- 13. Prise de sortie haut-parleurs/ casque
- 14. Baie de périphérique optique
- 15. Prise modem RJ-11
	- 16. Fente de verrouillage de sécurité
	- 17. Batterie
	- 18. Port d'interface
- 19. Couvercle de baie de composant
- 20. Couvercle de baie de disque dur

## **Boutons Hot-Key**

Les boutons Hot-Key donnent un accès instantané au navigateur Internet par défaut et au programme de messagerie, et vous permettent d'activer/désactiver le **Mode Silencieux** d'une simple pression sur un bouton.

| <b>Bouton Hot-Key</b>                                                | <b>Fonction</b>                           |  |  |  |
|----------------------------------------------------------------------|-------------------------------------------|--|--|--|
|                                                                      | *Activer le programme d'e-mail par défaut |  |  |  |
|                                                                      | Activer le navigateur Internet par défaut |  |  |  |
|                                                                      | Passer en Mode Silencieux                 |  |  |  |
| *Notez que sans Outlook/Outlook Express installé, ce bouton n'a      |                                           |  |  |  |
| pas de fonction. Si Outlook/Outlook Express sont installés, alors le |                                           |  |  |  |
| bouton activera l'application.                                       |                                           |  |  |  |

*Tableau 3* **- Boutons Hot-Key**

# **Clavier & touches fonction**

Le clavier est doté d'un pavé numérique intégré pour une saisie des données numériques plus facile. Le fait d'appuyer sur **Fn + Verr Num** active ou désactive le pavé numérique. Il est également doté de touches fonction pour vous permettre de changer instantanément de mode opérationnel. Les touches de fonctions (**F1** - **F12** etc.) agiront comme touches de raccourci (hot-key) quand pressée en maintenant la touche **Fn** appuyée. En plus des combinaisons des touches de fonction de base, les indicateurs visuels sont disponibles quand le pilote de touches de raccourci (HotKey Driver) est installé.

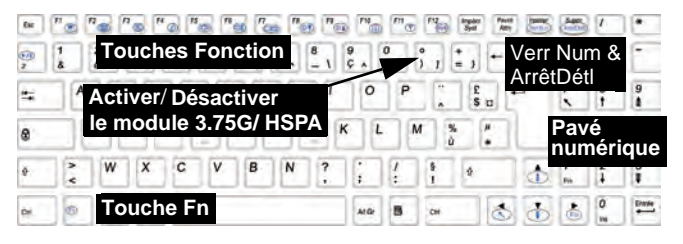

*Figure 4* **- Clavier**

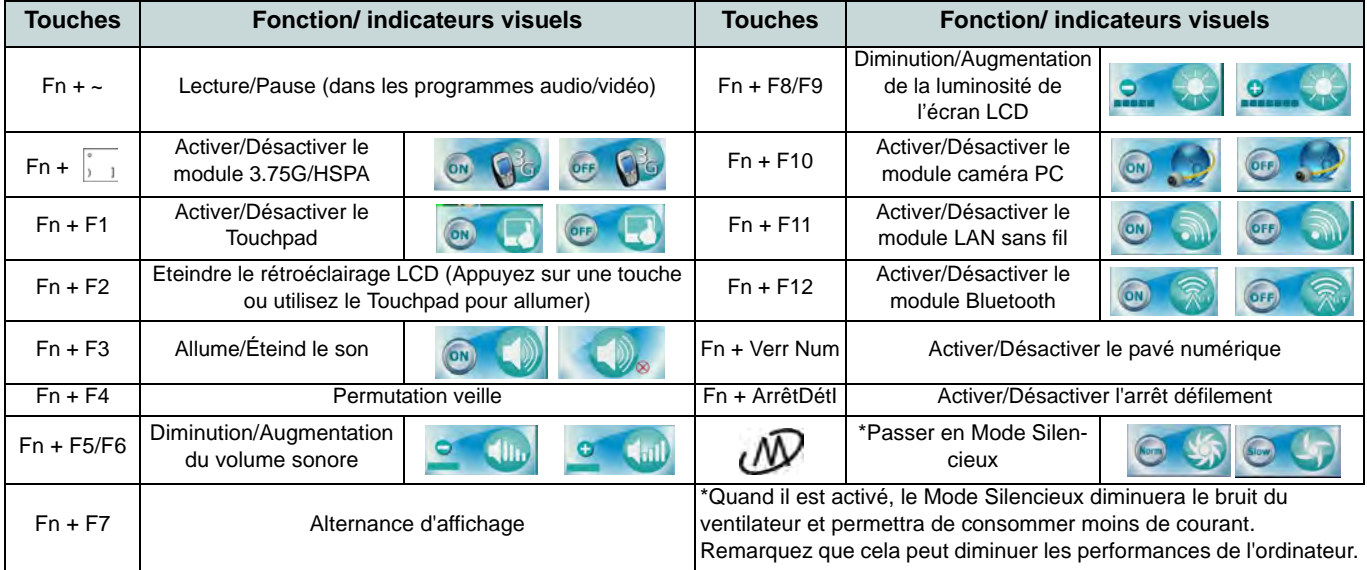

#### <span id="page-31-0"></span>*Tableau 4* **- Touches de fonctions & indicateurs visuels**

# **Module 3.75G/HSPA**

Si votre option d'achat comporte un **module 3.75G/HSPA optionnel**, suivez les instructions ci-dessous pour installer la carte USIM (qui vous sera fournie par votre fournisseur de service), et installez ensuite l'application.

## **Insérer la carte USIM**

- 1. **Eteignez** l'ordinateur, retournez-le et **retirez la batterie** (faites glisser le loquet dans la direction indiquée en dessous et sortez la bat-**1** terie).
- 2. Insérez la carte USIM comme illustré ci-dessous jusqu'à ce qu'elle se clique en position, et remettez la batterie.

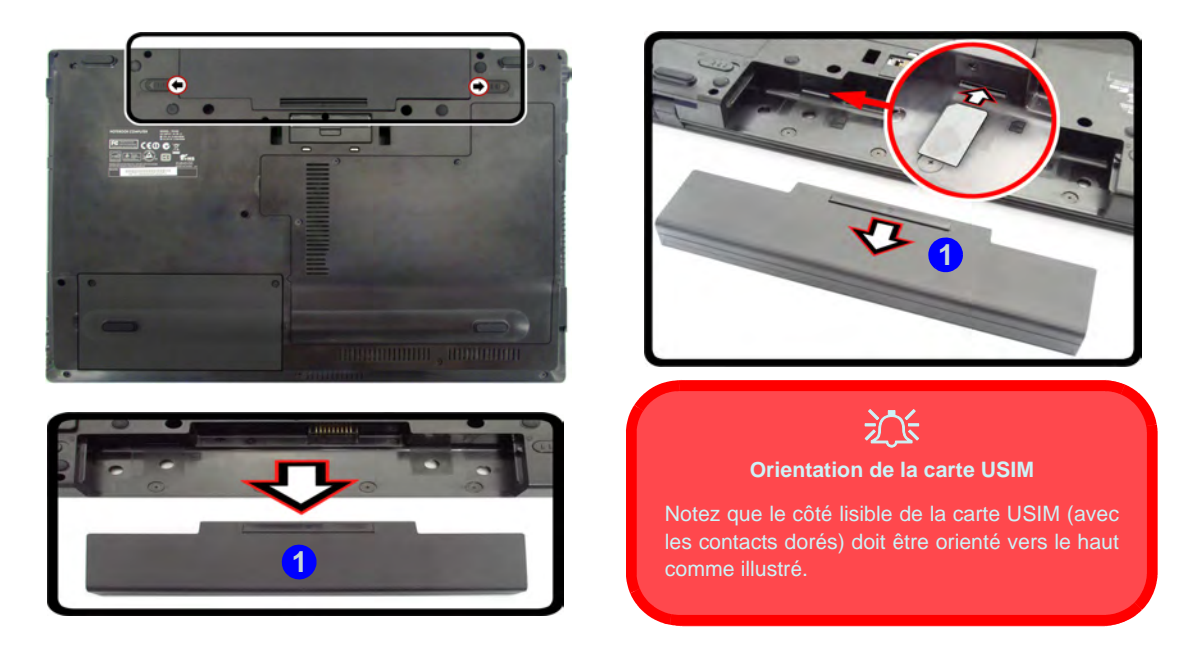

*Figure 5* **- Retirer la batterie et insérer la carte USIM**

# **Lecteur d'empreintes digitales**

Enregistrez vos empreintes digitales comme indiqué ci-dessus avant utilisation.

## **Enregistrement de l'utilisateur**

- 1. Cliquez sur **Démarrer** > **Programmes**/**Tous les programmes** > **Protector Suite QL** > **Enregistrement d'utilisateurs**, ou double-cliquez sur l'icône dans la barre des tâches).
- 2. Lors du premier lancement du programme, vous serez invité à cliquer sur le bouton **Accepter** pour accepter la licence.
- 3. Si vous n'avez pas défini de mot de passe de *Windows* vous serez invité à le faire (**remarque**: Si vous n'avez pas défini de mot de passe, *Protector Suite QL* ne peut pas sécuriser l'accès à votre ordinateur).
- 4. Cliquez sur **Soumettre** après avoir entré le mot de passe.
- 5. Vous serez alors invité à inscrire vos empreintes digitales (vous pouvez cliquer à tout moment sur **Didacticiel** pour obtenir de l'aide pour inscrire vos empreintes digitales).
- 6. Cliquez sur le bouton au-dessus l'un des doigts pour lancer l'enregistrement de ce doigt.
- 7. Appuyez le doigt jusqu'à ce que la barre de progression atteigne **100%** pour inscrire ce doigt.
- 8. Répétez le processus pour tous les doigts que vous voulez enregistrer, puis cliquez sur **Enregistrer et continuer**.
- 9. Entrez un mot de passe de sauvegarde et cliquez sur **Appliquer**.
- 10. Fermez la fenêtre d'état d'empreintes digitales.
- 11. Vous pouvez également lancer le **Didacticiel**, ou **Présentation du produit** (pour lancer la présentation vidéo du produit) pour plus d'informations.
- 12. Cliquez-droit sur l'icône de la barre des tâches **pour Lancer le Centre de contrôle** vous permettant de **modifier des empreintes digitales**, de **Lancer des applications** et d'accéder au menu d'**Aide**, etc.

13. Si vous passez votre doigt sur le lecteur, à tout moment, vous pouvez accéder au **Biomenu** pour **Verrouiller l'ordinateur**, **Enregistrer des sites web**, accéder aux **Enregistrements personnels** ou **E-Wallet**, ouvrir le **Centre de contrôle** et accéder au menu **Aide**.

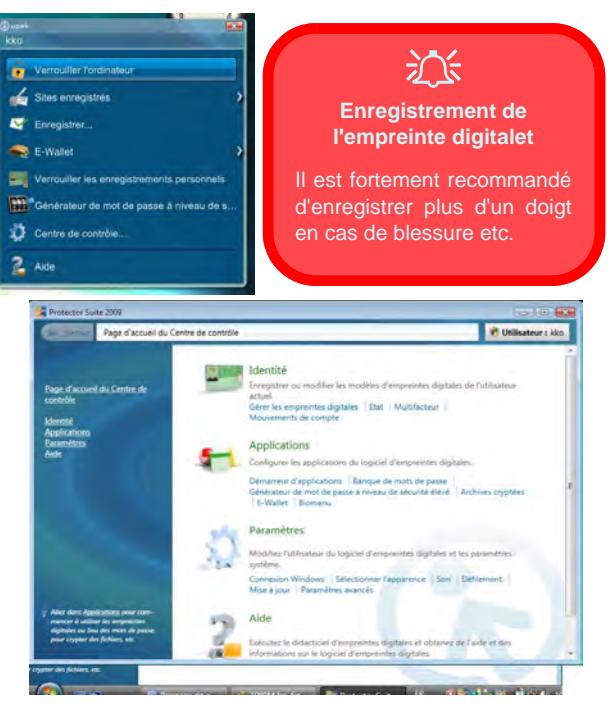

*Figure 6* **- Centre de contrôl & Biomenu**

# **Français**

# **Installation du pilote**

Le disque *Device Drivers & Utilities + User's Manual* contient les pilotes et les utilitaires nécessaires pour un bon fonctionnement de votre ordinateur. Cette installation aura probablement déjà été faite pour vous. Si ce n'est pas le cas, insérez le disque et cliquez sur **Install Drivers** (bouton), ou **Option Drivers** (bouton) pour accéder au menu des pilotes **Optionnels**. Installez les pilotes en respectant l'ordre indiqué dans la *[Figure 7](#page-34-0)*. Cliquez pour sélectionner les pilotes que vous désirez installer (vous devez noter les pilotes lorsque vous les installez). **Remarque**: Si vous devez réinstaller un pilote, vous devez d'abord le désinstaller.

Si l'assistant **Nouveau matériel détecté** apparaît pendant la procédure d'installation, cliquez sur **Annuler** pour fermer l'assistant, et suivez la procédure d'installation comme indiqué.

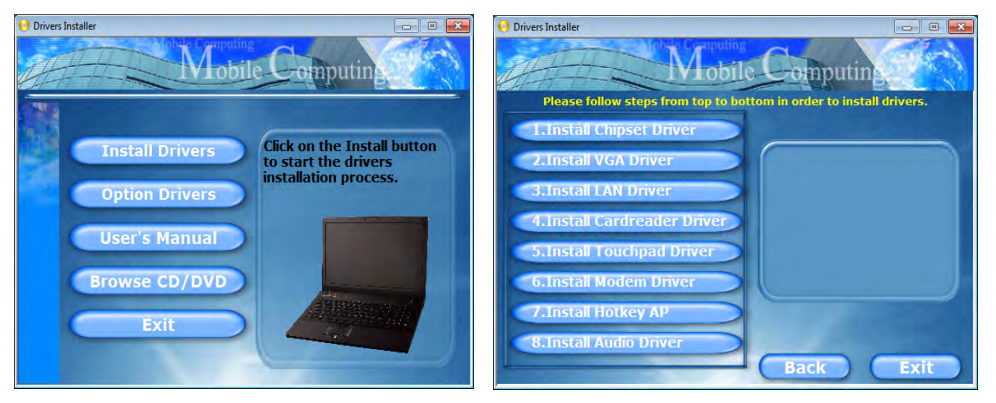

<span id="page-34-0"></span>*Figure 7* **- Installation du pilote**

#### **Directives générales pour l'installation du pilote**

P

D'une manière générale, suivez les instructions par défaut à l'écran pour chaque pilote (par exemple **Suivant** > **Suivant** > **Terminer**) à moins que vous ne soyez un utilisateur avancé. Dans la plupart des cas, un redémarrage est nécessaire pour installer le pilote.

Assurez-vous que les modules (par exemple Caméra PC, WLAN ou 3.75G/HSPA) sont **allumés** avant d'installer le pilote correspondant.

#### **Windows Update**

Après avoir installé tous les pilotes vérifiez que vous avez activé **Windows Update** afin d'obtenir toutes les dernières mises à jour de sécurité etc. (toutes les mises à jour incluront les derniers correctifs de Microsoft).

**Utilisation des appareils sans fil à bord d'un avion**

L'utilisation de tout appareil électronique de transmission est généralement interdite à bord d'un avion. **Assurezvous que les modules sans fil sont éteints si vous utilisez l'ordinateur à bord d'un avion.**

Utilisez les combinaisons de touches pour basculer l'alimentation sur les modules 3.75G/HSPA/WLAN/Bluetooth, et consultez l'indicateur LED/visuel pour voir si les modules sont alimentés ou pas (voir *[le Tableau 2 à la page](#page-29-0) [28](#page-29-0)* et *[le Tableau 4 à la page](#page-31-0) [30](#page-31-0)*).

## **Dépannage**

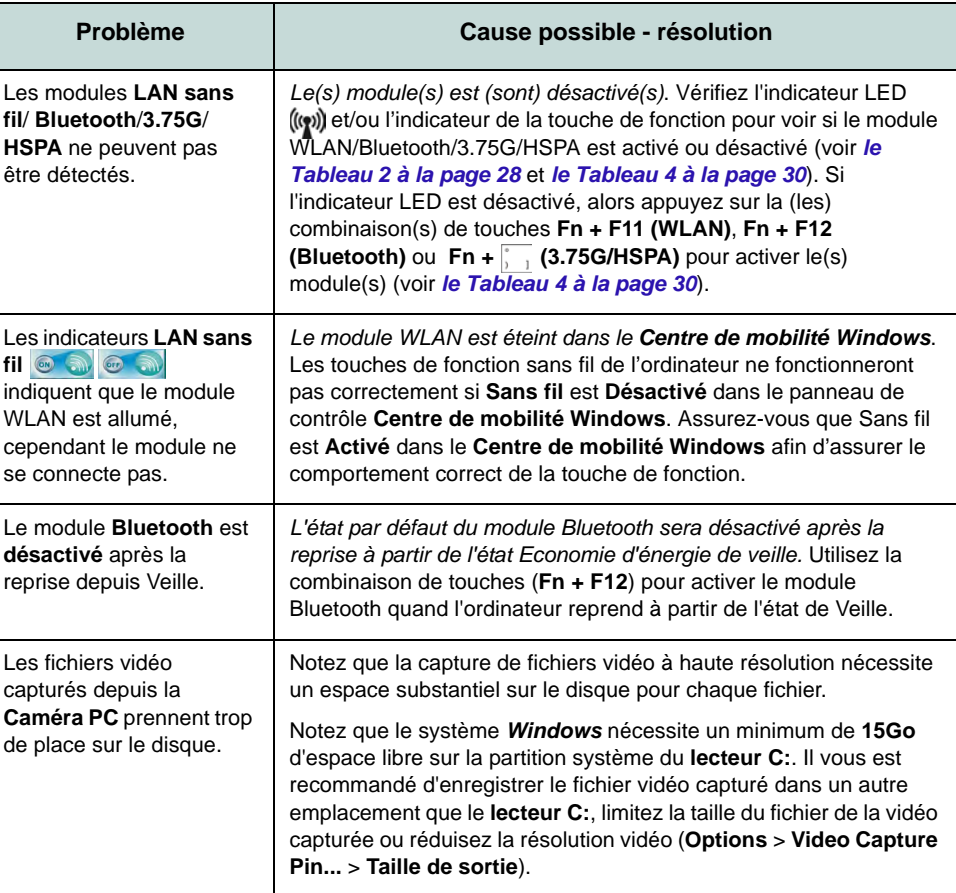

# 讼

# <span id="page-36-0"></span>**Spécifications**

P

#### **Dernières informations de spécification**

Les spécifications énumérées dans cette section sont correctes à l'heure de la mise sous presse. Certains éléments (particulièrement les types de processeur/vitesse unique) peuvent être modifiés ou mis à niveau en fonction du calendrier des parutions du fabricant. Voyez auprès de votre service clientèle pour les détails.

#### **Options de processeurs**

#### **Modèle A:**

**Processeur Intel® Core™ i7**

**i7-620M (2,66GHz)**

Cache L3 4Mo, bus principal à 1066MHz

**Processeur Intel® Core™ i5**

**i5-540M (2,53GHz), i5-520M (2,40GHz)** Cache L3 3Mo, bus principal à 1066MHz

#### **Modèle B:**

**Processeur Intel® Core™ i7 i7-620M (2,66GHz)** Cache L3 4Mo, bus principal à 1066MHz

**Processeur Intel® Core™ i5**

**i5-540M (2,53GHz), i5-520M (2,40GHz), i5- 430M (2,26GHz)**

Cache L3 3Mo, bus principal à 1066MHz

**Processeur Intel® Core™ i3** 

**i3-350M (2,26GHz), i3-330M (2,13GHz)** Cache L3 3Mo, bus principal à 1066MHz

**Processeur Intel® Celeron®** 

**P4500 (1,86GHz)**

Cache L3 2Mo, bus principal à 1066MHz

#### **Core logic**

**Modèle A:**

Chipset Intel® QM57

**Modèle B:** Chipset Intel® HM55

#### **BIOS**

Phoenix BIOS (SPI Flash ROM de 32Mb)

#### **LCD**

15,6" (39,62cm) HD/ HD+ TFT LCD

#### **Mémoire**

Deux emplacements SODIMM, supportant la mémoire **DDR3 1066/1333MHz**

Mémoire extensible jusqu'à **8Go**

#### **Adaptateur vidéo**

#### **Intel GMA HD**

Architecture de mémoire partagée (DVMT) allant jusqu'à **1,7Go** Compatible avec MS DirectX® 10

#### **Sécurité**

Fente de verrouillage de sécurité (type Kensington)

Mot de Passe du BIOS

Lecteur d'empreintes digitales/TPM Prennent en charge Intel vPro (**Modèle A seulement**)

#### **Son**

Interface conforme HDA (Son Haute Définition)

2 haut-parleurs intégrés

Microphone intégré

#### **Clavier**

Clavier "Win Key" pleine taille (avec pavé numérique)

#### **Dispositif de pointage**

Touchpad intégré

#### **Stockage de données**

(**Option d'usine**) Un module de lecteur optique échangeable (module de lecteur Super Multi ou module de lecteur combo Blu-Ray)

Un disque dur SATA échangeable de 2,5" 9,5 mm (H)

#### **Interface**

Trois ports USB 2.0 Un port eSATA Un port de Sortie HDMI Une prise de sortie haut-parleurs/casque Une prise d'entrée de microphone Une prise de sortie S/PDIF Une prise modem RJ-11 Une prise réseau RJ-45 Une prise d'entrée en DC Un port moniteur externe Un logement d'ExpressCard/54(34) Un port d'interface (cold plug)

**Option d'usine pour Modèle A Standard pour Modèle B**

#### **Logements Mini-carte**

Logement 1 pour module **WLAN** (**Option d'usine**) Logement 2 pour module **3.75G/HSPA** 

#### **Lecteur de carte**

Lecteur de carte 9-en-1

MMC (MultiMedia Card) / RS MMC

SD (Secure Digital) / Mini SD / SDHC

MS (Memory Stick) / MS Pro / MS Duo

#### **Communication**

1Gbit réseau Ethernet intégré (**Option d'usine**) 56K MDC Modem 2,0M pixel caméra PC USB (**Option d'usine**) Module Bluetooth 2.1 + EDR USB (**Option d'usine**) Module Mini-carte 3.75G/ **HSPA** 

#### **Options du module LAN sans fil :**

#### **Modèle A:**

(**Option d'usine**) Module Half Mini-carte LAN sans fil Intel® WiFi Link 6200 (802.11a/ g/n)

(**Option d'usine**) Module Half Mini-carte LAN sans fil Intel® WiFi Link 6300 (802.11a/ g/n)

#### **Modèle B:**

(**Option d'usine**) Module Half Mini-carte LAN sans fil Intel® WiFi Link 6200 (802.11a/ g/n)

(**Option d'usine**) Module Half Mini-carte LAN sans fil Intel® WiFi Link 6300 (802.11a/ g/n)

(**Option d'usine**) Module Half Mini-carte LAN sans fil 802.11b/g/n tiers

#### **Mise en marche**

Adaptateur AC/DC pleine bande Entrée AC: 100-240V, 50-60Hz Sortie DC: 19V, 3,42A / 18V, 3,5A (**65W**) Batterie Smart Lithium-Ion à 6 éléments, 48,84WH

#### **Spécifications environnementales**

## **Température**

En fonction : 5°C- 35°C Fteint : - $20^{\circ}$ C -  $60^{\circ}$ C

#### **Humidité relative**

En fonction : 20% - 80% Eteint : 10% - 90%

#### **Dimensions physiques & poids**

374 (l) x 263,5 (p) x 42-50 (h) mm

2,5kg (avec lecteur de disque optique et batterie 48,84WH)

**Français**

# **Acerca de esta Guía del Usuario Concisa**

Esta guía rápida es una breve introducción para poner su sistema en funcionamiento. Es un suplemento y no un sustituto del Manual del usuario completo en inglés en formato Adobe Acrobat del disco *Device Drivers & Utilities + User's Manual* suministrado con el ordenador. En este disco también se encuentran los controladores y utilitarios necesarios para utilizar el ordenador correctamente (**Nota**: La compañía se reserva el derecho a revisar esta publicación o cambiar su contenido sin previo aviso).

Algunas o todas las características del ordenador pueden haberse configurado de antemano. Si no lo están, o si desea reconfigurar (o reinstalar) partes del sistema, consulte el *Manual del usuario* completo. El disco *Device Drivers & Utilities + User's Manual* no contiene un sistema operativo.

## **Información de regulación y seguridad**

Por favor, preste especial atención a todos los avisos de regulación e información de seguridad contenidos en el Manual del usuario completo del disco *Device Drivers & Utilities + User's Manual*.

© Junio del 2010

## **Marcas registradas**

Intel e Intel Core son marcas/marcas registradas de Intel Corporation.

## **Instrucciones para el cuidado y funcionamiento**

El ordenador portátil es muy robusto, pero puede dañarse. Para evitar esto, siga estas sugerencias:

- **No lo deje caer ni lo exponga a golpes fuertes.** Si el ordenador se cae, la carcasa y los componentes podrían dañarse.
- **Manténgalo seco y no lo sobrecaliente.** Mantenga el ordenador y fuente de alimentación alejados de cualquier tipo de fuente de calor. Esto es un aparato eléctrico. Si se derrama agua u otro líquido en su interior, el ordenador podría dañarse seriamente.
- **Evite las interferencias.** Mantenga el ordenador alejado de transformadores de alta capacidad, motores eléctricos y otros campos magnéticos fuertes. Éstos pueden dificultar el correcto funcionamiento y dañar los datos.
- **Siga las instrucciones apropiadas de manejo del ordenador.** Apague el ordenador correctamente y no olvide guardar su trabajo. Recuerde guardar periódicamente sus datos, pues los datos pueden perderse si la batería se descarga.

#### **Servicio**

Si intenta reparar el ordenador usted mismo, podría anular la garantía y exponerse usted y el ordenador a descarga eléctrica. Deje que sea personal de reparación cualificado el que realice las reparaciones, especialmente bajo cualquiera de estas condiciones:

- Cuando el cable de alimentación esté dañado o pelado.
- Si el ordenador ha estado expuesto a la lluvia u otros líquidos.
- Si el ordenador no funciona con normalidad tras seguir las instrucciones de uso.
- Si el ordenador se ha caído o dañado (no toque el líquido venenoso si el panel LCD se rompe).
- Si hay un olor fuera de lo normal, calor o humo que sale del ordenador.

## **Información de seguridad**

- Utilice solamente un adaptador de alimentación aprobado para su uso con este ordenador.
- Utilice solamente el cable de corriente y las baterías indicados en este manual. No tire las baterías al fuego. Podrían explotar. Consulte los códigos locales para posibles instrucciones para desechos especiales.
- Nunca utilice una batería que se haya caído o que parezca dañada (p. ej. doblada o retorcida). Incluso si el ordenador sigue funcionando con una batería dañada, puede provocar daños en el circuito que podrían causar fuego.
- Compruebe que su ordenador esté completamente apagado antes de introducirlo en una bolsa de viaje (o en cualquier funda).
- Antes de limpiar el ordenador, quite la batería y asegúrese de que el ordenador esté desconectado de cualquier fuente de alimentación externa, periféricos y cables (incluyendo la línea telefónica).
- Utilice un trapo limpio y suave para limpiar el ordenador, pero no aplique limpiador directamente en el ordenador. No utilice limpiadores volátiles (derivados del petróleo) o limpiadores abrasivos en ningún lugar del ordenador.
- No intente reparar baterías. Solicite la reparación o la sustitución a su representante de servicio o a personal de servicio cualificado.

# 沆

#### **Eliminación de la batería & Cuidado**

El producto que usted ha comprado contiene una batería recargable. La batería es reciclable Terminada su vida útil, según las leyes locales y estatales, puede ser ilegal desecharla junto con los residuos ordinarios. Verifique con las autoridades locales responsables de los desechos sólidos cuáles son las opciones de eliminación y reciclado existentes en su zona.

Peligro de explosión si la batería está mal colocada. Sustitúyala con un tipo de batería igual o equivalente al recomendado por el fabricante. Elimine la batería usada de conformidad con las instrucciones del fabricante.

# **Guía rápida para empezar**

- 1. Quite todos los materiales del embalaje.
- 2. Coloque el ordenador en una superficie estable.
- 3. Conecte en los puertos correspondientes los periféricos que desee utilizar con el ordenador (p. ej. teclado y ratón).
- 4. Conecte el adaptador AC/DC al conector de entrada DC que está del lado izquierdo del ordenador, y luego conecte el cable de alimentación AC en un eschufe y al adaptador.
- 5. Utilice una mano para levantar con cuidado la tapa/LCD a un ángulo de visión cómodo (no exceder 120 grados), mientras utiliza la otra mano (como se muestra en la *Figura 1* siguiente) para sostener la base del ordenador (**Nota: Nunca** levante el ordenador por la tapa/LCD).
- 6. Presione el botón de encendido para "encender".

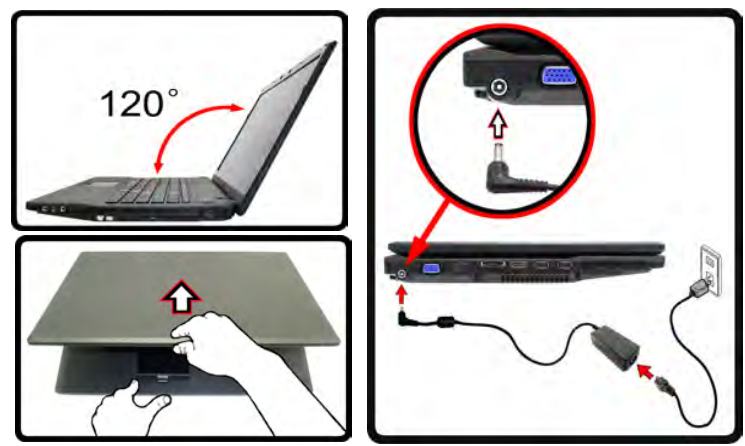

*Figura 1* **- Abrir la tapa/LCD/ordenador con el adaptador AC/ DC enchufado**

## **Diferencias de modelos**

Esta serie de portátil incluye **dos** tipos de modelos distintos que principalmente se diferencian según se indica en la siguiente tabla.

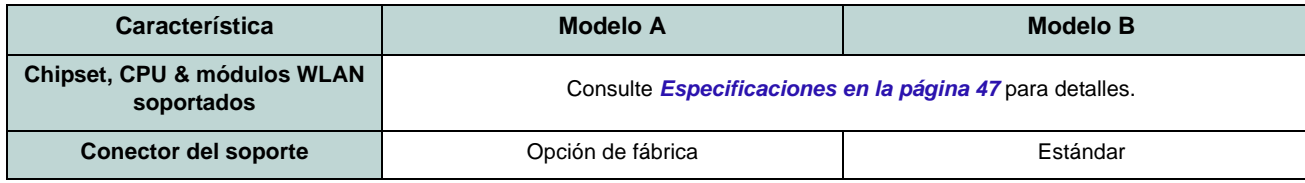

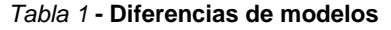

## **Software de sistema**

Puede ser que su ordenador tenga instalado un software de sistema. Si no es el caso, o si desea reconfigurarlo con otro sistema, este manual se refiere a *Microsoft Windows 7*.

# **Mapa del sistema: Vista frontal con panel LCD abierto**

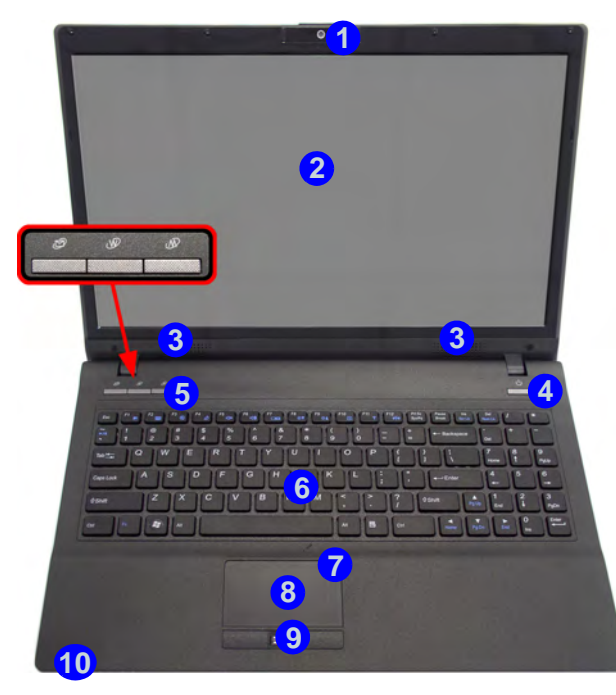

#### *Figura 2* **- Vista frontal con panel LCD abierto**

- 1. Cámara PC
- 2. Panel LCD
- 3. Altavoces incorporados
- 4. Botón de encendido
- 5. Botones Hot-Key
- 6. Teclado
- 7. Micrófono incorporado
- 8. Touchpad (almohadilla táctil) y botones
- 9. Lector de huellas digitales
- 10. Indicadores LED

## **Indicadores LED**

Los indicadores LED en su ordenador muestran una valiosa información sobre el estado actual del ordenador.

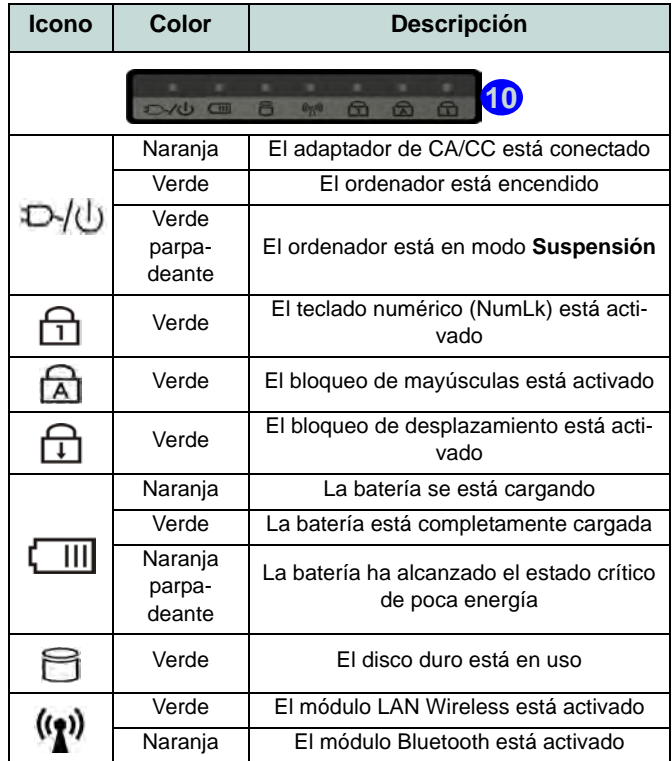

<span id="page-41-0"></span>*Tabla 2 -* **Indicadores LED**

**40**

**Español**

# **Mapa del sistema: Vistas frontal, izquierda, derecha, posterior e inferior**

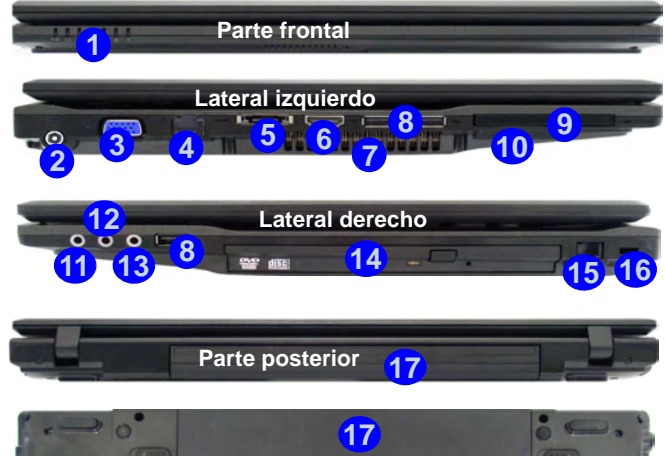

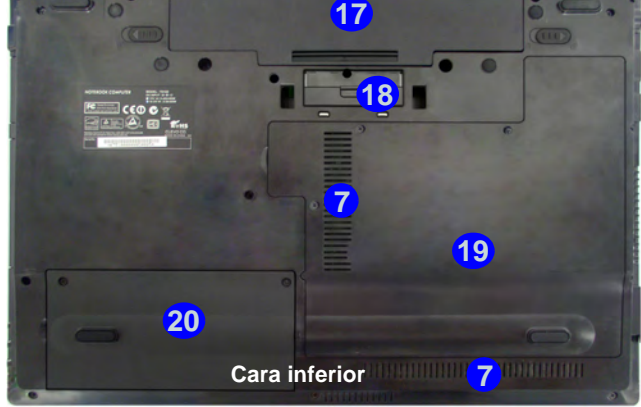

*Figura 3*  **Vistas frontal, izquierda, derecha, posterior e inferior**

- 1. Indicadores LED
- 2. Conector de entrada DC
- 3. Puerto para monitor externo
- 4. Conector LAN RJ-45
- 5. Puerto eSATA
- 6. Puerto de salida de HDMI
- 7. Rejilla
- 8. 3 Puertos USB 2.0
- 9. Ranura ExpressCard/54(34)
- 10. Lector de tarjetas 9 en 1
- 11. Conector de salida S/PDIF
- 12. Conector de entrada para micrófono

## **Botones Hot-Key**

Los botones Hot-Key ofrecen acceso instantáneo al explorador de Internet y al programa de correo electrónico predeterminado y le permiten activar o desactivar el **Modo silencio** con una pulsación de botón

13. Conector de salida de auriculares

18. Conector del soporte 19. Tapa de la bahía componente 20. Tapa de la bahía para el disco

duro

14. Bahía de dispositivo óptico 15. Conector de módem RJ-11 16. Ranura del cierre de seguridad 17. Batería

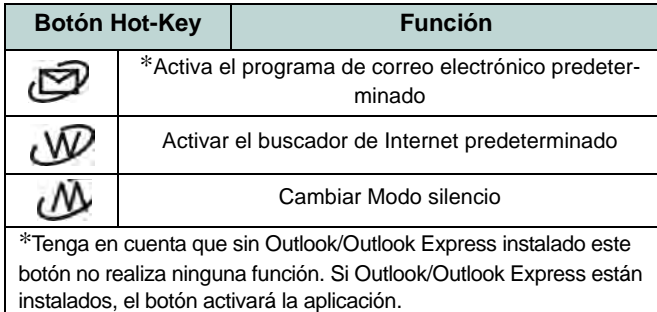

**Español**

# **Teclado & teclas de función**

El teclado tiene un teclado numérico para una entrada fácil de datos numéricos. Al presionar **Fn + Bloc Num** el teclado numérico se habilita o inhabilita. También incluye las teclas de función para permitirle cambiar las características operacionales al instante. Las teclas de función (**F1** - **F12** etc.) actuarán como teclas directas (Hot-Key) cuando se pulsan junto con la tecla **Fn**. Además de las combinaciones de teclas de función básicas los indicadores visuales están disponibles cuando el controlador de teclas directas está instalado.

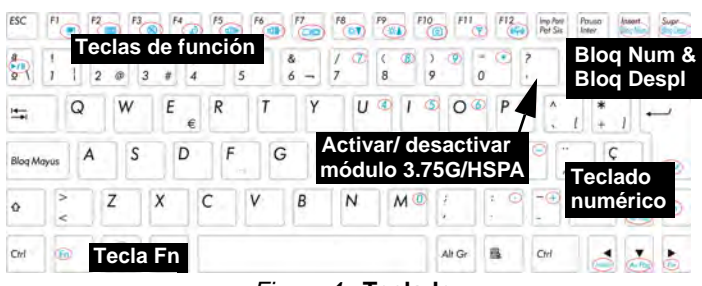

*Figura 4* **- Teclado**

| <b>Teclas</b>       | <b>Función/indicadores visuales</b>                                                       |  | <b>Teclas</b>                                                                                                    | <b>Función/indicadores visuales</b>          |           |
|---------------------|-------------------------------------------------------------------------------------------|--|----------------------------------------------------------------------------------------------------|----------------------------------------------|-----------|
| $Fn + \sim$         | Reproducir/Pausar (en los programas Audio/<br>Vídeo)                                      |  | $Fn + F8/F9$                                                                                                    | Reducción/Aumento<br>brillo LCD              |           |
| $Fn + \binom{?}{'}$ | Activar/desactivar el<br>módulo 3.75G/HSPA                                                |  | $Fn + F10$                                                                                                    | Activar/desactivar el<br>módulo Cámara PC    |           |
| $Fn + F1$           | Activar/desactivar el<br>Touchpad                                                         |  | $Fn + F11$                                                                                                    | Activar/desactivar el<br>módulo LAN Wireless |           |
| $Fn + F2$           | Apagar luz de fondo del LCD (presione una tecla<br>o utilice el Touchpad para encenderlo) |  | $Fn + F12$                                                                                                    | Activar/desactivar el<br>módulo Bluetooth    | ON        |
| $Fn + F3$           | Conmutación mudo                                                                          |  | Fn + Blog Num                                                                                                    | Activar/disactivar el<br>teclado numérico    |           |
| $Fn + F4$           | Conmutación dormir                                                                        |  | Fn + BlogDespl                                                                                                    | Cambiar el bloqueo de<br>desplazamiento      | OFF<br>ON |
| $Fn + F5/F6$        | Reducción/Aumento<br>volumen de sonido                                                    |  | ιM                                                                                                    | *Cambiar Modo silen-<br>cio                  |           |
| $Fn + F7$           | Conmutación pantalla                                                                      |  | *Cuando se activa, el Modo silencio reduce el ruido del ventilador y ahorra<br>energía. Tenga en cuenta que esto puede reducir el rendimiento del ordenador. |                                              |           |

<span id="page-43-0"></span>*Tabla 4 -* **Teclas de función & indicadores visuales**

# **Módulo 3.75G/HSPA**

Si ha incluido un **módulo opcional 3.75G/HSPA** en su opción de compra, siga las instrucciones siguientes para instalar la tarjeta USIM (suministrada por su proveedor de servicios) y luego instale la aplicación.

## **Insertar la tarjeta USIM**

- 1. **Apague** el ordenador y gírelo para **quitar la batería** (deslice los pestillos en la dirección indicada abajo y saque la batería). **1**
- 2. Inserte la tarjeta USIM como se ilustra a continuación hasta que haga clic en su posición y vuelva a colocar la batería.

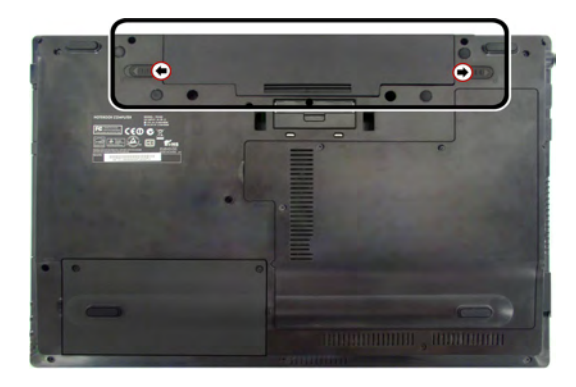

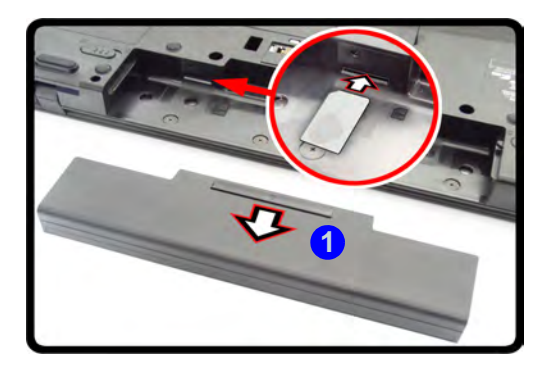

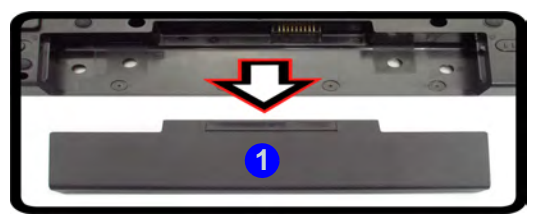

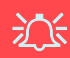

**Orientación de la tarjeta USIM**

Tenga en cuenta que el lateral legible de la tarjeta USIM (con los contactos dorados) debería mirar hacia arriba, como se ilustra.

*Figura 5* **- Quitar la batería e insertar la tarjeta USIM**

# **Lector de huellas digitales**

Registre sus huellas digitales como se describe a continuación antes de usarlo.

## **Inclusión de usuarios**

- 1. Haga clic en **Inicio** > **Programas/Todos los programas** > **Protector Suite QL** > **Inclusión de usuario**, o haga doble clic en el icono **en la barra de tareas.**
- 2. La primera vez que ejecute el programa se le pedirá que haga clic en el botón **Acepto** para aceptar la licencia.
- 3. Si no ha configurado una contraseña de *Windows* se le pedirá que lo haga (**nota**: Si no ha configurado una contraseña *Protector Suite QL* no puede asegurar el acceso a su ordenador).
- 4. Haga clic en **Enviar** cuando haya introducido la contraseña.
- 5. Entonces se le pedirá que registre sus huellas digitales (puede hacer clic en **Tutorial** para obtener ayuda sobre el registro de huellas digitales en cualquier momento).
- 6. Haga clic en el botón sobre cualquiera de las huellas digitales para iniciar el proceso de inclusión de ese dedo.
- 7. Coloque el dedo hasta que la barra de progreso alcance **100%** para registrarlo.
- 8. Repita el proceso para todos los dedos que desee incluir, y luego haga clic en **Guarde los cambios y continue**.
- 9. Escriba una contraseña de recuperación y haga clic en **Aplicar**.
- 10. Cierre la ventana de estado de huellas digitales.
- 11. También puede ejecutar el **Tutorial** o **Paseo por el producto** (para ver el vídeo del Paseo por el producto) para obtener más información.
- 12. Haga clic con el botón derecho en el icono de la barra de tareas para **iniciar el centro de control** para poder **editar**  a Br **huellas**, acceder al menú **Ayuda**, etc.

13. Si coloca su dedo sobre el lector en cualquier momento, podrá acceder al **Biomenú** para **bloquear el ordenador**, **registrar sitios de la web**, acceder a **seguridad personal** o **E-Wallet**, abrir el **Centro de control** y acceder al menú **Ayuda**.

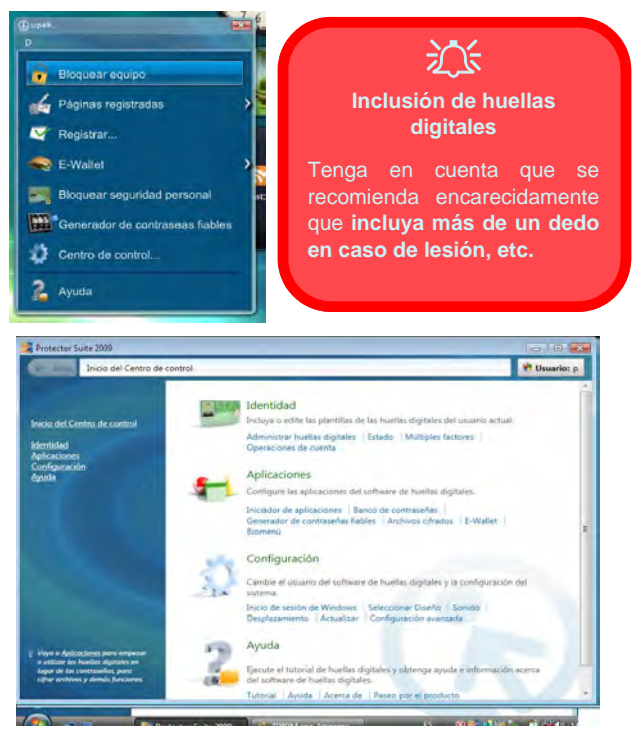

*Figura 6* **- Centro de control & Biomenú** 

# **Instalación de controladores**

El disco *Device Drivers & Utilities + User's Manual* contiene los controladores y utilitarios necesarios para utilizar el ordenador correctamente. Es probable que esta instalación ya haya sido realizada. De no ser así, inserte el disco y haga clic en **Install Drivers** (botón) u **Option Drivers** (botón) para acceder al menú de controladores **Optional**. Instale los controladores en el orden indicado en *[la Figura 7](#page-46-0)*. Haga clic para seleccionar los controladores que desea instalar (debería anotar los controladores conforme los instala). **Nota**: Si necesita reinstalar un controlador, debería desinstalar el controlador antes.

Si durante el procedimiento de instalación aparece el asistente **Nuevo hardware encontrado**, haga clic en **Cancelar** para cerrar el asistente y siga con el procedimiento de instalación.

<span id="page-46-0"></span>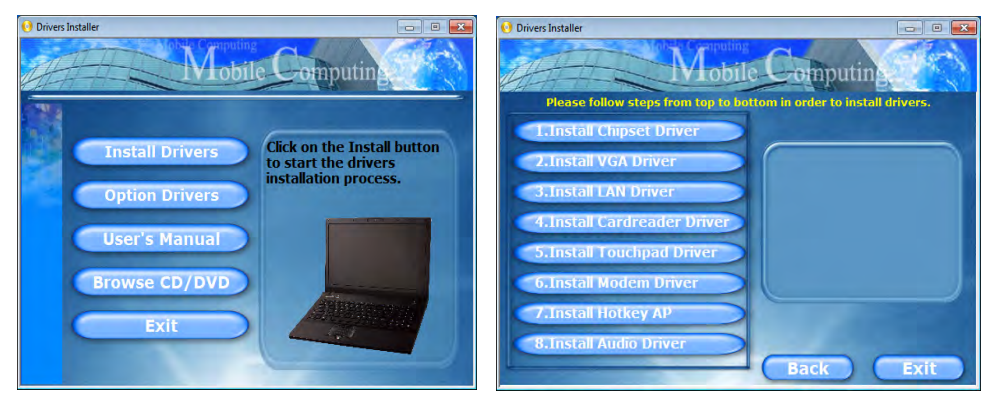

*Figura 7* **- Instalación de controladores**

#### **Directrices generales para la instalación del controlador**

 $\mathscr{P}$ 

Como guía general, siga las instrucciones predeterminadas en pantalla para cada controlador (p.ej. **Siguiente** > **Siguiente** > **Finalizar**) a menos que sea usuario avanzado. En muchos casos necesitará reiniciar para instalar el controlador.

Asegúrese de que los módulos (p.ej. cámara PC, WLAN o 3.75G/HSPA) estén **ENCEN-DIDOS** antes de instalar el controlador apropiado.

#### **Windows Update**

Tras instalar todos los controladores asegúrese de haber habilitado **Windows Update** para obtener las últimas actualizaciones de seguridad, etc. (todas las actualizaciones incluirán los últimos parches de Microsoft).

## 达

#### **Uso de dispositivos inalámbricos a bordo**

El uso de dispositivos electrónicos portátiles a bordo de un avión suele estar prohibido. **Compruebe que los módulos inalámbricos estén DESCONECTADOS si va a utilizar el ordenador en el avión.**

Utilice las combinaciones de teclas para cambiar la alimentación entre los módulos WLAN/ Bluetooth/ 3.75G/ HSPA y haga compruebe el indicador LED/ indicador visual para ver si los módulos están encendidos o no (ver *[la Tabla 2 en](#page-41-0) [la página 40](#page-41-0)* & *[la Tabla 4](#page-43-0) [en la página 42](#page-43-0)*).

# **Solución de problemas**

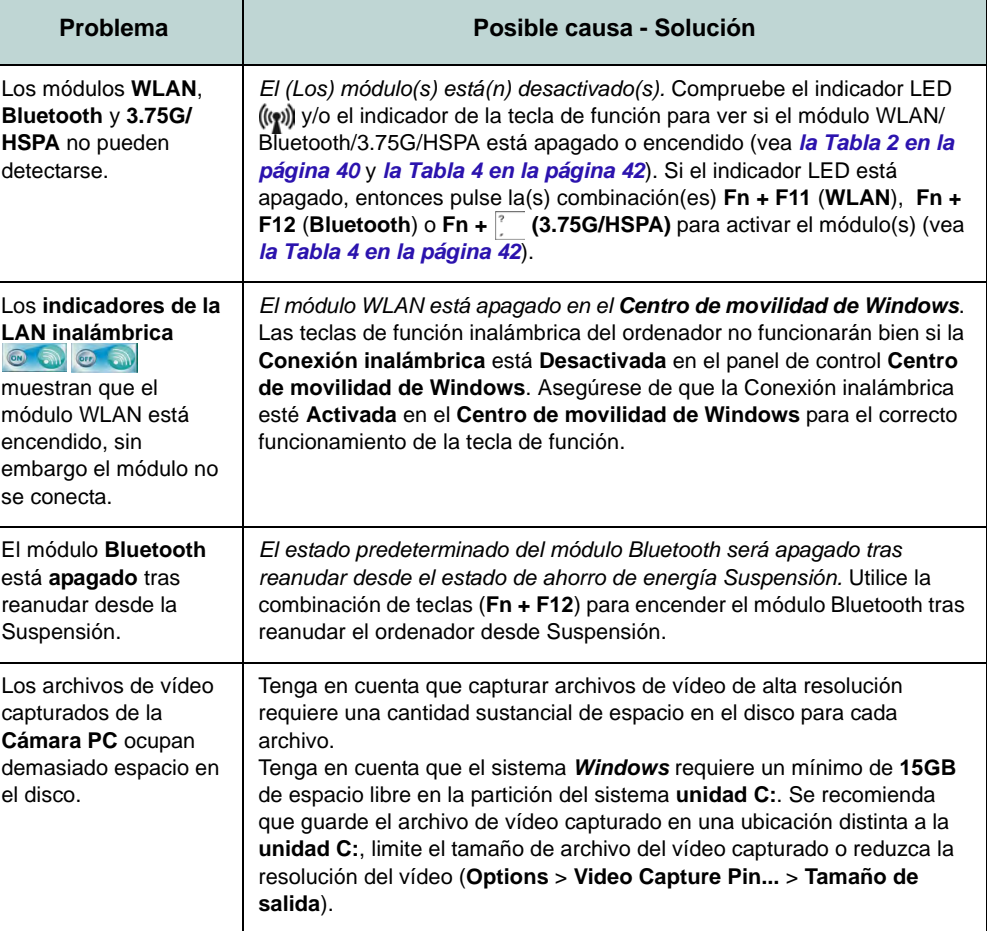

# <span id="page-48-0"></span>**Especificaciones**

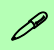

#### **Información actualizada de especificaciones**

Las especificaciones listadas en esta sección son correctas en el momento de publicación. Ciertas opciones (particularmente tipos/velocidades de procesadores) pueden cambiar o actualizarse según la fecha de lanzamiento del fabricante. Diríjase a su centro de servicios para más detalles.

#### **Opciones de procesadores**

#### **Modelo A:**

**Procesador Intel® Core™ i7**

**i7-620M (2,66GHz)**

Caché de nivel 3 de 4MB, FSB de 1066MHz

**Procesador Intel® Core™ i5**

**i5-540M (2,53GHz), i5-520M (2,4GHz)** Caché de nivel 3 de 3MB, FSB de 1066MHz

#### **Modelo B:**

**Procesador Intel® Core™ i7 i7-620M (2,66GHz)** Caché de nivel 3 de 4MB, FSB de 1066MHz **Procesador Intel® Core™ i5 i5-540M (2,53GHz), i5-520M (2,4GHz), i5-430M (2,26GHz)** Caché de nivel 3 de 3MB, FSB de 1066MHz **Procesador Intel® Core™ i3 i3-350M (2,26GHz), i3-330M (2,13GHz)** Caché de nivel 3 de 3MB, FSB de 1066MHz **Procesador Intel® Celeron® P4500 (1,86GHz)** Caché de nivel 3 de 2MB, FSB de 1066MHz **Núcleo logic Modelo A:** Chipset Intel® QM57 **Modelo B:** Chipset Intel® HM55

#### **BIOS**

Phoenix BIOS (SPI Flash ROM de 32Mb)

#### **LCD**

15,6" HD/ HD+ TFT LCD

#### **Memoria**

Dos zócalos de 204 pins SODIMM, para memoria **DDR3 1066/1333MHz**

Memoria expansible hasta **8GB**

#### **Adaptador de vídeo**

#### **Intel GMA HD**

Arquitectura de memoria compartida (DVMT) de hasta **1,7GB** Compatible con DirectX® 10

#### **Seguridad**

Contraseña de BIOS

Ranura para cierre de seguridad (tipo Kensington®)

Lector de huellas digitales/TPM

Soporta Intel vPro (**sólo Modelo A**)

#### **Audio**

Interfaz compatible HDA (Sonido Intel de alta definición)

2 altavoces incorporados

Micrófono incorporado

#### **Teclado**

Teclado "Win Key" de tamaño completo (con teclado numérico)

#### **Dispositivo puntero**

Touchpad incorporado

#### **Dispositivos de almacenamiento**

(Opción de fábrica) Una unidad de dispositivo óptico de 12,7mm(h) intercambiable (módulo unidad Super Multi/ módulo unidad combo Blu-Ray)

Un HDD SATA intercambiable de 2,5" 9,5 mm (h)

#### **Interfaz**

Tres puertos USB 2.0 Un conector de salida de altavoces/ auriculares Un conector de entrada para micrófono Un conector de salida S/PDIF Un puerto eSATA Un conector de salida HDMI Un conector LAN RJ-45

- Un conector de módem RJ-11 Un conector de entrada DC
- Un puerto para monitor externo Una ranura ExpressCard/54(34)

Un Conector del soporte (cold plug) **Opción de fábrica para Modelo A Estándar para Modelo B**

#### **Lector de tarjetas**

Módulo lector de tarjetas 9 en 1 MMC (MultiMedia Card) / RS MMC SD (Secure Digital) / Mini SD / SDHC/ compatible SDXC MS (Memory Stick) / MS Pro / MS Duo

#### **Ranuras Mini-Card**

Ranura 1 para módulo WLAN (**Opción de fábrica**) Ranura 2 para módulo 3.75G/HSPA

#### **Comunicaciones**

LAN Ethernet de 1Gbit incorporada Módulo cámara PC USB de 2,0M píxeles (**Opción de fábrica**) Módem MDC de 56K (Opción de fábrica) Módulo Bluetooth 2.1 + EDR USB

(**Opción de fábrica**) Módulo Mini-Card 3.75G/HSPA

#### **Opciones del módulo LAN inalámbrico:**

#### **Modelo A:**

(**Opción de fábrica**) Módulo Half Mini-Card LAN inalámbrica Intel® WiFi Link 6200 (802.11a/g/n)

(**Opción de fábrica**) Módulo Half Mini-Card LAN inalámbrica Intel® WiFi Link 6300 (802.11a/g/n)

#### **Modelo B:**

(**Opción de fábrica**) Módulo Half Mini-Card LAN inalámbrica Intel® WiFi Link 6200 (802.11a/g/n)

(**Opción de fábrica**) Módulo Half Mini-Card LAN inalámbrica Intel® WiFi Link 6300 (802.11a/g/n)

(**Opción de fábrica**) Módulo Half Mini-Card LAN inalámbrica 802.11b/g/n de tercera parte

#### **Alimentación**

Adaptador de AC/DC autodetector de corriente Entrada AC: 100-240V, 50-60Hz

Salida DC: 19V, 3,42A/18V,3,5A (**65W**)

Batería de Litio-Ion inteligente de 6 elementos, 48,84WH

(**Opción de fábrica**) Batería de Litio-Ion inteligente de 9 elementos, 77,76WH

#### **Especificaciones del ambiente**

#### **Temperatura**

En funcionamiento: 5°C - 35°C Apagado: -20°C - 60°C

#### **Humedad relativa**

En funcionamiento: 20% - 80% Apagado: 10% - 90%

#### **Dimensiones y Peso**

374 (a) x 256 (l) x 25 - 37,5 (h) mm 2,5kg (con unidad óptica y batería de 48,84WH)

# **Informazioni sulla Guida Rapida per l'Utente**

Questa guida rapida rappresenta un'introduzione rapida all'avvio del sistema. Si tratta di un supplemento e non di una sostituzione del *Manuale per l'utente* completo in lingua inglese nel formato Adobe Acrobat, memorizzato sul disco *Device Drivers & Utilities + User's Manual* fornito a corredo del computer. Inoltre, questo disco contiene i driver e le utilità necessari per il corretto uso del computer (Nota: La società si riserva il diritto di revisionare la presente pubblicazione o di modificarne il contenuto senza preavviso).

È possibile che alcune o tutte le funzionalità del computer siano già state configurate. In caso contrario, o se si sta pianificando di riconfigurare (o reinstallare) componenti del sistema, fare riferimento al *Manuale utente* completo. Il disco *Device Drivers & Utilities + User's Manual* non contiene il sistema operativo.

## **Informazioni legali e di sicurezza**

Prestare particolare attenzione alle informative legali e di sicurezza contenute nel manuale dell'utente che si trova sul disco *Device Drivers & Utilities + User's Manual*.

© Giugno 2010

## **Marchi registrati**

Intel ed Intel Core sono marchi/marchi registrati della Intel Corporation.

## **Istruzioni per la custodia e il funzionamento**

Il computer notebook è abbastanza rigido, ma è possibile che possa essere danneggiato. Per evitare qualsiasi danno, attenersi ai seguenti suggerimenti:

- **Non lasciarlo cadere ed evitare urti.** Se il computer cade, è possibile che il telaio e i componenti possano esserne danneggiati.
- **Tenerlo all'asciutto e non provocarne il surriscaldamento.** Tenere il computer e l'alimentazione lontani da ogni tipo di impianto di riscaldamento. Si tratta di un apparato elettrico. Se acqua o altri liquidi dovessero penetrarvi, esso potrebbe risultarne seriamente danneggiato.
- **Evitare le interferenze.** Tenere il computer lontano da trasformatori ad alta capacità, motori elettrici e altri intensi campi magnetici. Ciò ne può impedire il corretto funzionamento e danneggiare i dati.
- **Attenersi alle corrette procedure di lavoro con il computer**. Spegnere il computer correttamente e non dimenticare di salvare il proprio lavoro. Ricordare di salvare frequentemente i propri dati poiché essi potrebbero essere persi nel caso in cui la batteria si esaurisse.

#### **Assistenza**

Ogni tentativo di riparare da soli il computer può annullare la garanzia ed esporre l'utente a scosse elettriche. Per l'assistenza rivolgersi solo a personale tecnico qualificato, in particolar modo nelle situazioni seguenti:

- Quando il cavo di alimentazione è danneggiato o logorato.
- Se il computer è stato esposto alla pioggia o ad altri liquidi.
- Se il computer non funziona normalmente dopo aver seguito correttamente le istruzioni operative.
- Se il computer è caduto o si è danneggiato (non toccare il liquido velenoso in caso di rottura dello schermo LCD).
- Se c'è un odore non usuale, calore o fumo che fuoriesce dal computer.

## **Informazioni di sicurezza**

- Utilizzare esclusivamente un adattatore approvato per l'utilizzo di questo computer.
- Utilizzare solo il cavo di alimentazione e le batterie indicate in questo manuale. Non gettare le batterie nel fuoco, poiché potrebbero esplodere. Fare riferimento alle normative locali per istruzioni speciali in tema di smaltimento rifiuti.
- Non continuare a usare in alcun modo una batteria che sia caduta in terra o che sembri danneggiata (es. piegata o torta). Anche se il computer continua a funzionare con una batteria danneggiata, questa può provocare danni ai circuiti risultanti in pericolo di incendio.
- Assicurarsi che il computer sia completamente spento prima di inserirlo in una borsa da viaggio (o in un contenitore simile).
- Prima di pulire il computer ricordare sempre di rimuovere la batteria e di scollegare il computer da qualsiasi fonte di alimentazione esterna, da periferiche e altri cavi (incluse linee telefoniche).
- Per pulire il computer utilizzare solo un panno morbido e pulito, evitando di applicare detergenti direttamente sul computer. Non utilizzare detergenti volatili (distillati di petrolio) o abrasivi su qualsiasi parte del computer.
- Non provare a riparare il pacco batteria. Fare riferimento sempre all'assistenza tecnica o a personale qualificato per la riparazione o la sostituzione del pacco batteria.

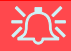

#### **Smaltimento della batteria & Attenzione**

Il prodotto acquistato contiene una batteria ricaricabile. La batteria è riciclabile. Al termine della durata di uso, in base alle diverse leggi locali e statali, può essere illegale smaltire questa batteria insieme ai rifiuti comuni. Controllare i requisiti previsti nella propria zona consultando i funzionari locali addetti allo smaltimento dei rifiuti solidi per le opzioni di riciclo o lo smaltimento corretto.

Pericolo di esplosione in caso sostituzione errata della batteria. Sostituire solamente con lo stesso tipo o con uno analogo raccomandato dal produttore. Eliminare la batteria usata seguendo le istruzioni del produttore.

# **Guida di avvio rapido**

- 1. Eliminare tutti i materiali di imballo.
- 2. Appoggiare il computer su una superficie stabile.
- 3. Collegare bene le periferiche che si desidera usare con il computer (per esempio tastiera e mouse) alle porte corrispondenti.
- 4. Collegare l'adattatore AC/DC al jack di ingresso DC situato alla sinistra del computer, quindi inserire il cavo di alimentazione AC in una presa e collegare il cavo di alimentazione AC all'adattatore AC/DC.
- 5. Con una mano sollevare con cautela il coperchio/ LCD fino a un angolo di visione comodo (non superare i 120 gradi), mentre con l'altra mano (come illustrato nella seguente *Figura 1*) si mantiene la base del computer (nota: non sollevare mai il computer tenendolo dal coperchio/LCD).

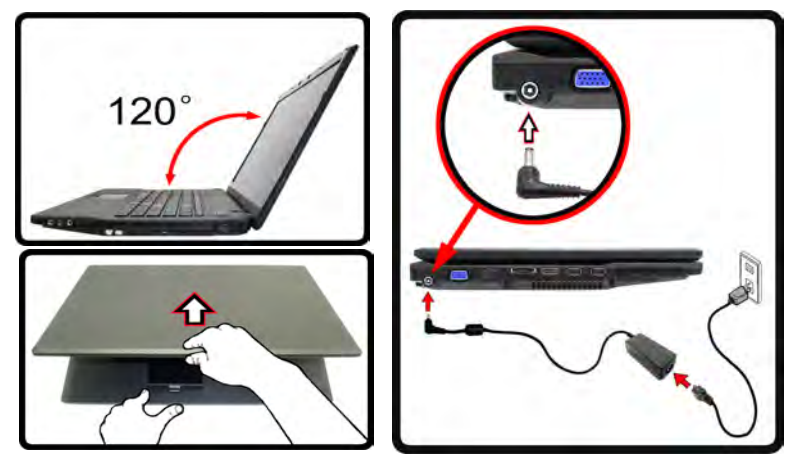

*Figura 1* **- Computer con alimentatore AC/DC collegato**

6. Premere il pulsante di alimentazione per accendere.

## **Differenze dei modelli**

Questa serie di notebook comprende **due** tipi di modelli differenti che variano tra loro principalmente per le caratteristiche indicate nella tabella seguente.

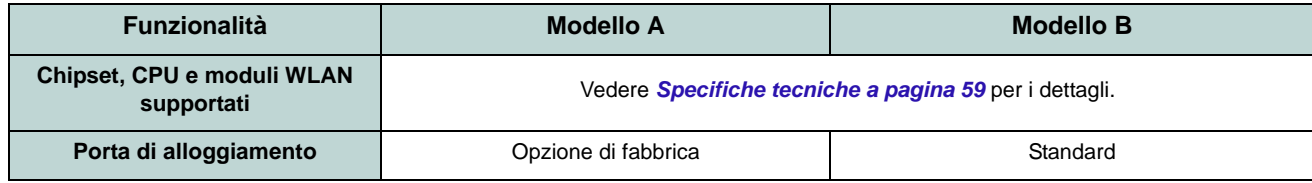

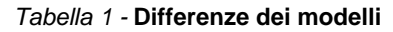

## **Software del sistema**

È possibile che il software sia già pre-installato sul computer. In caso contrario, oppure in casi di riconfigurazione del computer per un sistema diverso, questo manuale si riferisce a *Microsoft Windows 7*.

# **Descrizione del sistema: Vista anteriore con pannello LCD aperto**

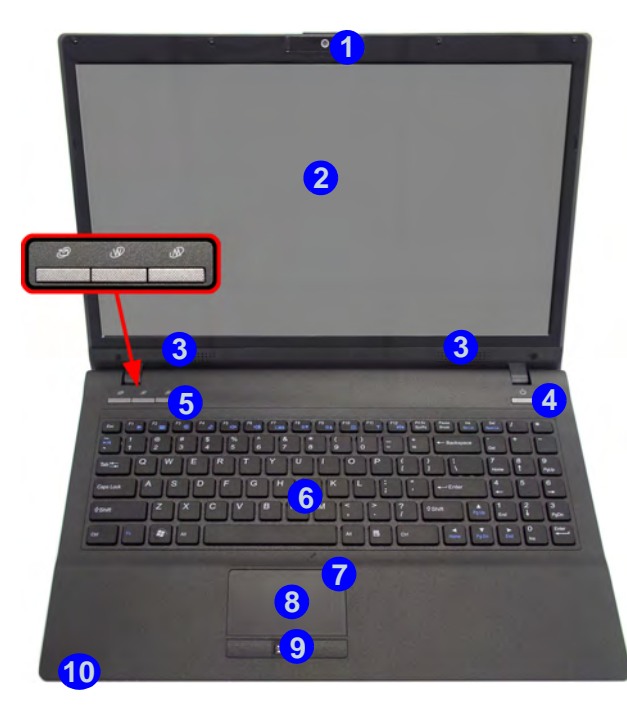

#### *Figura 2* **- Vista anteriore con pannello LCD aperto**

- 1. Camera PC
- 2. Schermo LCD
- 3. Altoparlanti incorporati
- 4. Pulsante di alimentazione
- 5. Pulsanti Hot-Key
- 6. Tastiera
- 7. Microfono incorporato
- 8. Touchpad e pulsanti
- 9. Lettore d'impronte digitali
- 10. Indicatori LED

## **Indicatori LED**

Gli indicatori LED sul computer segnalano importanti informazioni relative allo stato corrente del computer.

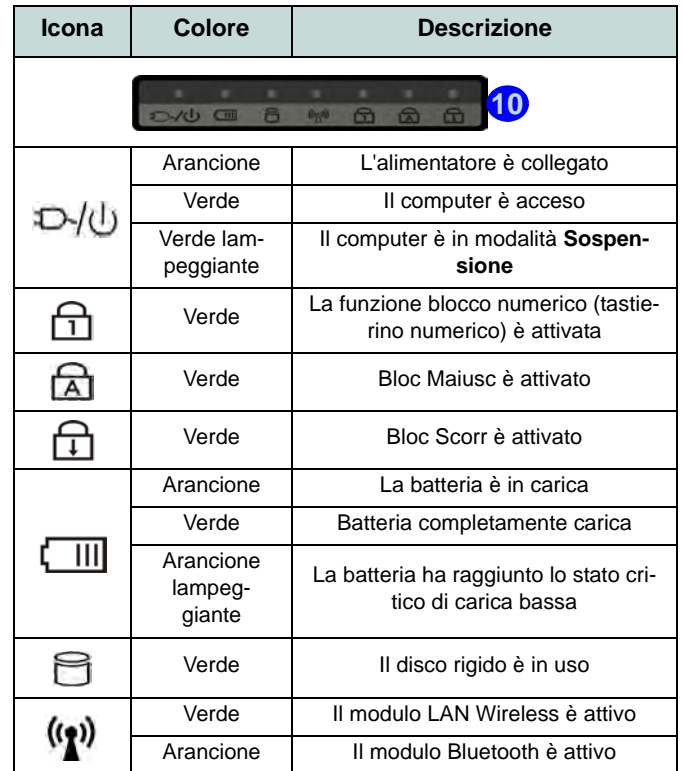

<span id="page-53-0"></span>*Tabella 2* **- Indicatori LED**

# **Descrizione del sistema: Vista anteriore, sinistra, destra, posteriore e inferiore**

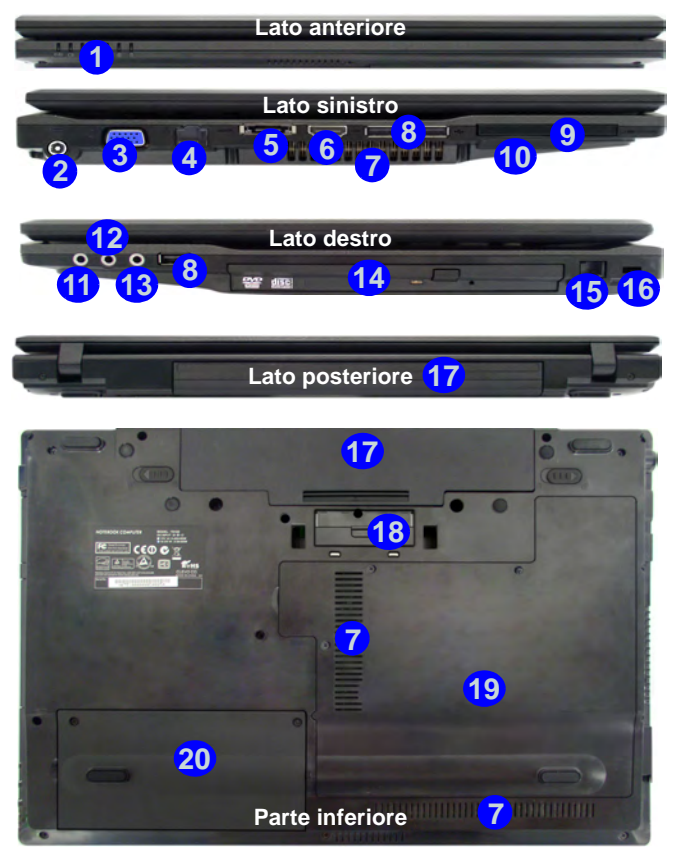

*Figura 3* **Vista anteriore, sinistra, destra, posteriore e inferiore**

- 1. Indicatori LED
- 2. Jack di ingresso DC
- 3. Porta per monitor esterno
- 4. Jack RJ-45 per LAN
- 5. Porta eSATA
- 6. Porta uscita HDMI
- 7. Ventola
- 8. 3 Porte USB 2.0
- 9. Slot ExpressCard/54(34)
- 10. Lettore di schede 9-in-1

## **Pulsanti Hot-Key**

- 11. Jack uscita S/PDIF
- 12. Jack ingresso del microfono
- 13. Jack uscita delle cuffie
- 14. Bay unità ottica
- 15. Jack RJ-11 per modem
- 16. Slot blocco di sicurezza
- 17. Batteria
- 18. Porta di alloggiamento
- 19. Coperchio bay Component
- 20. Coperchio bay disco rigido

I pulsanti Hot-Key forniscono accesso immediato al browser Internet predefinito e al programma di posta elettronica. Inoltre consentono di attivare/disattivare la **Modalità silenziosa** con la pressione di un pulsante quick.

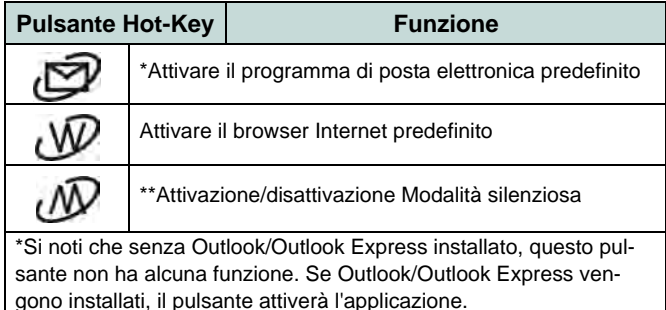

*Tabella 3* **- Pulsanti Hot-Key**

# **Tastiera & tasti funzione**

Nella tastiera è stato integrato un tastierino numerico per un facile inserimento dei numeri. Premere **Fn + Bloc Num** per commutare l'attivazione e la disattivazione della tastiera numerica. Dispone anche di tasti funzione che consentono di cambiare istantaneamente le funzionalità operative. I tasti funzione (da **F1** a **F12**) agiscono come Hot-Key quando premuti tenendo premuto il tasto **Fn**. In aggiunta alle combinazioni di tasti funzione base, quando è installato il driver hot key (HotKey Driver) sono disponibili gli indicatori visivi.

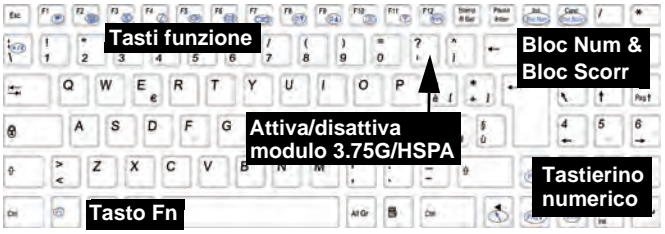

*Figura 4* **- Tastiera**

<span id="page-55-0"></span>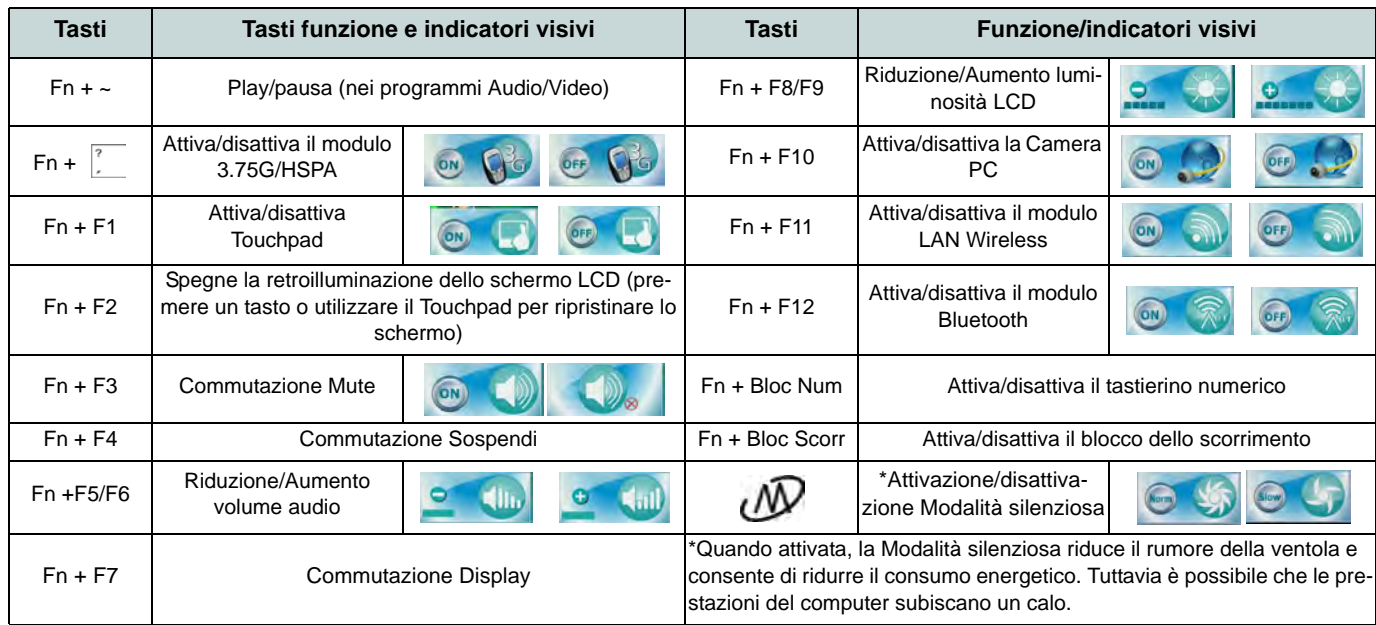

# **Modulo 3.75G/HSPA**

Se nell'opzione di acquisto è stato incluso un **modulo 3.75G/HSPA opzionale**, seguire le istruzioni sotto per installare la carta USIM (presumibilmente fornita dal proprio operatore), quindi installare l'applicazione.

## **Inserimento della carta USIM**

- 1. **Spegnere** il computer, girarlo e **rimuovere la batteria** (rilasciare i fermi nella direzione indicata sotto e sganciare la batteria **1** facendola scorrere).
- 2. Inserire la carta USIM come illustrato sotto finché non scatta in posizione e installare nuovamente la batteria.

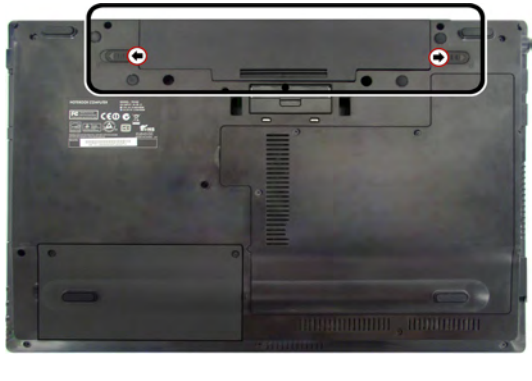

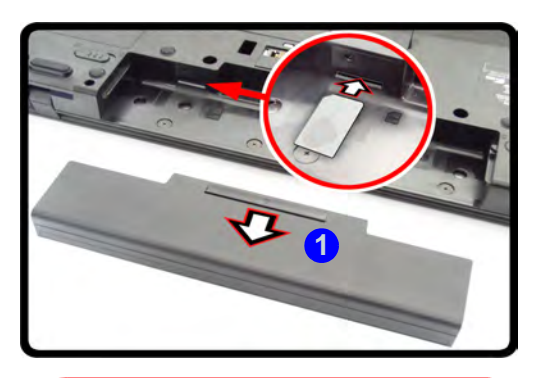

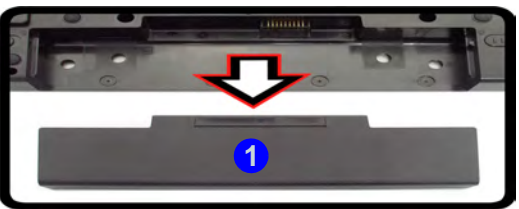

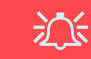

**Orientamento della scheda USIM**

Si noti che il lato leggibile della scheda USIM, quello con i contatti di colore oro, deve essere rivolto verso l'alto, come illustrato in figura. **1**

*Figura 5* **- Rimozione della batteria e inserimento della carta USIM**

# **Lettore d'impronte digitali**

Registrare le proprie impronte seguendo le istruzioni seguenti prima dell'uso.

## **Registrazione utente**

- 1. Fare clic su **Start** > **Programmi/ Tutti i programmi** > **Protector Suite QL** > **Registrazione utente**, o fare doppio clic sull'icona nella barra delle applicazioni.
- 2. Al primo avvio del programma viene richiesto di fare clic sul pulsante **Accetta** di accettazione della licenza.
- 3. Nel caso non si sia impostata la password *Windows* apparirà l'invito per farlo (**nota**: Nel caso non sia stata impostata la password *Protector Suite QL* non potrà garantire la sicurezza all'accesso al proprio computer).
- 4. Dopo aver immesso la password fare clic su **Invia**.
- 5. Viene richiesto di effettuare la registrazione delle proprie impronte digitali (è possibile fare clic in qualsiasi momento su **Esercitazione** per un aiuto su come eseguire la registrazione delle impronte digitali).
- 6. Premere il pulsante per ogni impronta per avviare il processo di registrazione di quell'importa.
- 7. Registrare il dito appoggiandolo con un colpetto finché la barra di avanzamento raggiunge il **100%**.
- 8. Ripetere l'operazione per tutte le impronte che si desiderano registrare, quindi fare clic su **Salva e Continua**.
- 9. Immettere una password di riserva e fare clic su **Applica**.
- 10. Chiudere la finestra di stato delle impronte digitali.
- 11. È anche possibile eseguire l'**Esercitazione** o **Presentazione del prodotto** (per avviare il video della Presentazione del prodotto) per maggiori informazioni.
- 12. Fare clic con il pulsante destro del mouse sull'icona nella barra delle applicazioni per **avviare il Control Center** in modo

da poter **modificare le impronte digitali**, **registrare applicazioni**, e accedere al menu della **Guida**, e così via..

13. Se si fa passare il ditto sul lettore ogni volt ache si può accedere al **Biomenu** pe**r bloccare il computer**, **registrare siti web**, accedere a **Personal Safe** o **E-Wallet**, aprire il **Control Center** e accedere il menu **Guida**.

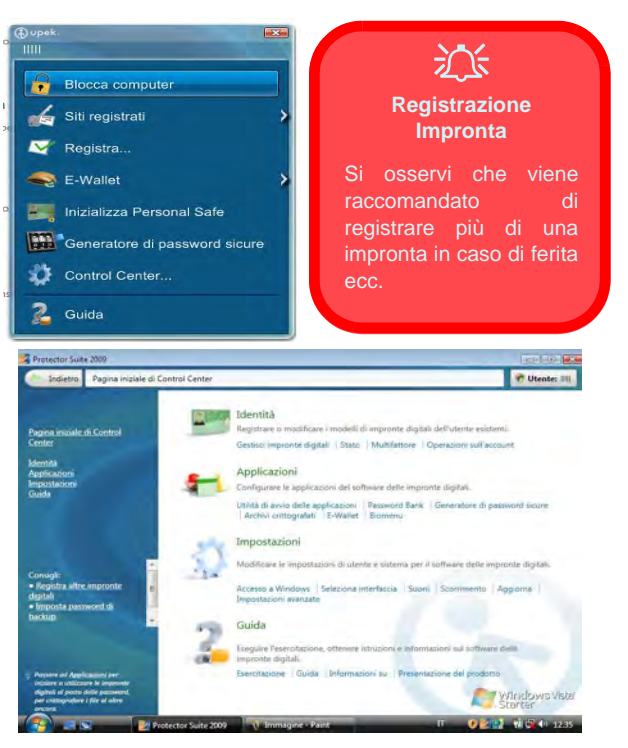

*Figura 6* **- Control Center & Biomenu** 

# **Installazione driver**

Il disco *Device Drivers & Utilities + User's Manual* contiene i driver e le utilità necessari per il corretto funzionamento del computer. Questa configurazione è stata probabilmente già eseguita. In caso contrario, inserire il disco e fare clic sul pulsante **Install Drivers** (installa driver) o sul pulsante **Option Drivers** (driver opzionali) per accedere al menu dei driver opzionali. Installare i driver attenendosi all'ordine indicato nella *[Figura 7](#page-58-0)*. Fare clic per selezionare i driver da installare (è consigliabile annotarsi i driver quando li si installa). **Nota**: Se occorre reinstallare un qualsiasi driver, è opportuno disinstallare prima quello precedente.

Se compare l'installazione guidata **Trovato nuovo hardware** durante la procedura di installazione, fare clic su **Annulla** per chiudere l'installazione guidata e seguire la procedura di installazione come descritto.

<span id="page-58-0"></span>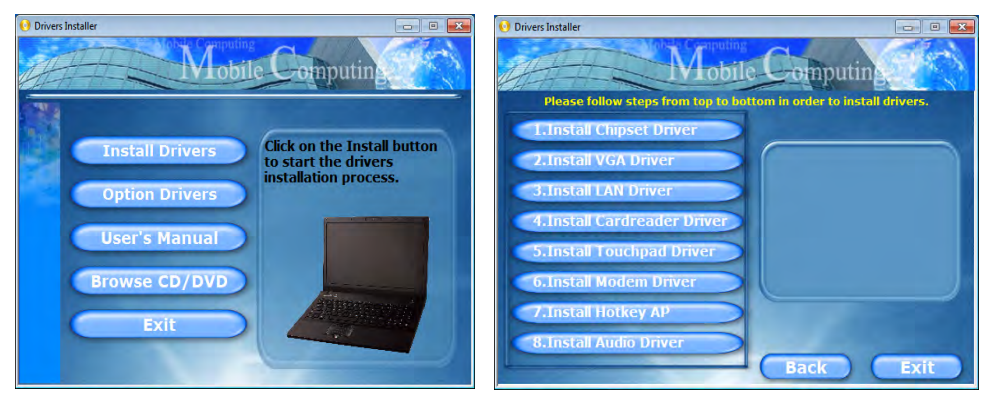

*Figura 7* **- Installazione driver**

#### **Linee guida generali per l'installazione dei driver**

 $\mathscr{P}$ 

Come guida generale, attenersi alle istruzioni predefinite visualizzate sullo schermo per ogni driver (ad esempio **Avanti** > **Avanti** > **Fine**) finché le proprie conoscenze non consentiranno di operare come utente più avanzato. Per installare il driver spesso sarà necessario riavviare il computer.

Verificare che tutti i moduli (ad esempio camera PC, WLAN o 3.75G/HSPA) siano **ACCESI** prima di installare il driver appropriato.

#### **Windows Update**

Dopo l'installazione di tutti i driver assicurarsi di aver attivato **Windows update** per ottenere tutti i recenti aggiornamenti di sicurezza ecc. (tutti gli aggiornamenti includeranno i più recenti hotfixes di Microsoft).

# **Risoluzione dei problemi**

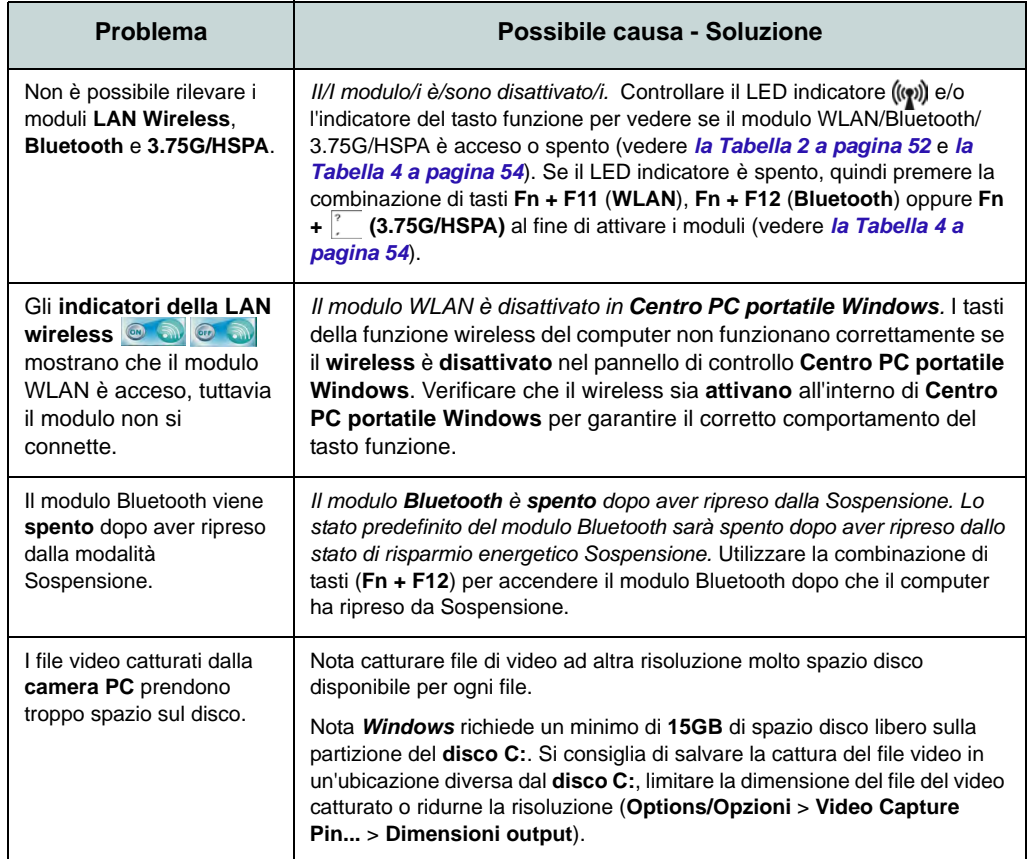

#### **Funzionamento del dispositivo senza fili a bordo di un aereo**

江

Solitamente l'uso di qualsiasi dispositivo di trasmissione elettronica è proibito a bordo di un aereo. **Accertarsi che i moduli wireless siano spenti quando si utilizza il computer in aereo.**

Utilizzare la combinazione di tasti appropriata per disattivare i moduli WLAN/Bluetooth/3.75G/ HSPA e controllare l'indicatore visivo/LED per vedere se i moduli sono alimentati o meno ([vedere](#page-53-0) *la [Tabella 2 a pagina 52](#page-53-0)* & *[la Tabella 4 a](#page-55-0) [pagina 54](#page-55-0)*).

# <span id="page-60-0"></span>**Specifiche tecniche**

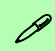

#### **Ultimi aggiornamenti delle specifiche tecniche**

Le specifiche tecniche elencate in questa sezione sono corrette al momento di andare in stampa. Alcuni elementi (in particolare tipi di processore e velocità) possono essere modificati o aggiornati causa la programmazione del produttore. Per dettagli rivolgersi al proprio centro di assistenza.

#### **Opzioni di processore**

#### **Modello A:**

**Processore Intel® Core™ i7 i7-620M (2,66GHz)** Cache L3 da 4MB, FSB a 1066MHz **Processore Intel® Core™ i5 i5-540M (2,53GHz), i5-520M (2,4GHz)** Cache L3 da 3MB, FSB a 1066MHz **Modello B: Processore Intel® Core™ i7**

**i7-620M (2,66GHz)** Cache L3 da 4MB, FSB a 1066MHz **Processore Intel® Core™ i5 i5-540M (2,53GHz), i5-520M (2,4GHz), i5-430M (2,26GHz)**  Cache L3 da 3MB, FSB a 1066MHz **Processore Intel® Core™ i3 i3-350M (2,26GHz), i3-330M (2,13GHz)** Cache L3 da 3MB, FSB a 1066MHz **Processore Intel® Celeron® P4500 (1,86GHz)** Cache L3 da 2MB, FSB a 1066MHz

#### **Logica del core**

**Modello A:** Chipset Intel® QM57

#### **Modello B:** Chipset Intel® HM55

#### **BIOS**

Phoenix BIOS (SPI Flash ROM da 32Mb)

#### **LCD**

15,6" HD/ HD+ TFT LCD

#### **Memoria**

Due prese SODIMM 204 pin, dotate di supporto per la memoria **DDR3 1066/1333MHz** Memoria espandibile fino a **8GB**

#### **Adattatore Video**

#### **Intel GMA HD**

Architettura di memoria condivisa (DVMT) fino a **1,7GB** Compatibile con MS DirectX® 10

#### **Sicurezza**

Password del BIOS Slot blocco di sicurezza (tipo Kensington®) Modulo lettore d'impronte digitali/TPM Supporto per Intel vPro (**solo Modello A**)

#### **Audio**

Interfaccia conforme High Definition Audio 2 altoparlanti incorporati Microfono incorporato

#### **Tastiera**

Tastiera "Win Key" completa (con tastierino numerico)

**Periferica di puntamento**

Touchpad incorporato

#### **Periferiche di memorizzazione**

(**Opzione di fabbrica**) Una unità di tipo ottico sostituibile da 12,7 mm (altezza) (modulo unità Super Multi/ modulo unità Combo Blu-Ray)

Un disco rigido SATA sostituibile da 2,5" di 9,5 mm (altezza)

#### **Interfaccia**

Tre porte USB 2.0 Una porta eSATA Una porta uscita HDMI Un jack uscita delle cuffie Un jack ingresso del microfono Un jack uscita S/PDIF Un jack RJ-45 per LAN Un jack RJ-11 per modem Un jack di ingresso DC Una porta per monitor esterno Uno slot ExpressCard/54(34)

Una Porta di alloggiamento (cold plug)

**Opzione di fabbrica per Modello A Standard per Modello B**

#### **Lettore di schede**

Modulo lettore di schede 9-in-1

MMC (MultiMedia Card) / RS MMC SD (Secure Digital) / Mini SD / SDHC/ SDXC compatibile MS (Memory Stick) / MS Pro / MS Duo **Slot Mini-Card**

Slot 1 per il modulo Wireless LAN (**Opzione di fabbrica**) Slot 2 per il modulo **3.75G/HSPA** 

#### **Comunicazione**

Gigabit Ethernet LAN integrata

Modulo di camera PC USB da 2,0 M pixel

(**Opzione di fabbrica**) Modem MDC da 56K conforme V.90 & V.92

(**Opzione di fabbrica**) Modulo Bluetooth 2.1 + EDR USB

(**Opzione di fabbrica**) Modulo 3.75G/HSPA Mini-Card

#### **Opzioni del modulo LAN Wireless:**

#### **Modello A:**

(**Opzione di fabbrica**) Modulo Intel® WiFi Link 6200 (802.11a/g/n) Wireless LAN Half Mini-Card

(**Opzione di fabbrica**) Modulo Intel® WiFi Link 6300 (802.11a/g/n) Wireless LAN Half Mini-Card

#### **Modello B:**

(**Opzione di fabbrica**) Modulo Intel® WiFi Link 6200 (802.11a/g/n) Wireless LAN Half Mini-Card

(**Opzione di fabbrica**) Modulo Intel® WiFi Link 6300 (802.11a/g/n) Wireless LAN Half Mini-Card

(**Opzione di fabbrica**) Modulo Wireless LAN 802.11b/g/n Half Mini-Card di terze parti

#### **Alimentazione**

Adattatore AC/DC a pieno campo Ingresso AC: 100-240V, 50-60Hz Uscita DC: 19V, 3,42A/18V, 3,5A (**65W**)

Pacco batteria Smart agli ioni di Litio a 6 celle, 48,84WH

(**Opzione di fabbrica**) Pacco batteria Smart agli ioni di Litio a 9 celle, 77,76WH

#### **Requisiti ambientali**

#### **Temperatura**

In esercizio: 5°C - 35°C Non in esercizio: -20°C - 60°C

#### **Umidità relativa**

In esercizio: 20% - 80% Non in esercizio: 10% - 90%

#### **Dimensioni fisiche & Peso**

374 (larghezza) x 256 (profondità) x 37,5 (altezza) mm (min)

2,5kg (con unità ottica e batteria 48,84WH)